# LSCを使用したPEAPまたはEAP-TLS用のAPで の802.1Xの設定

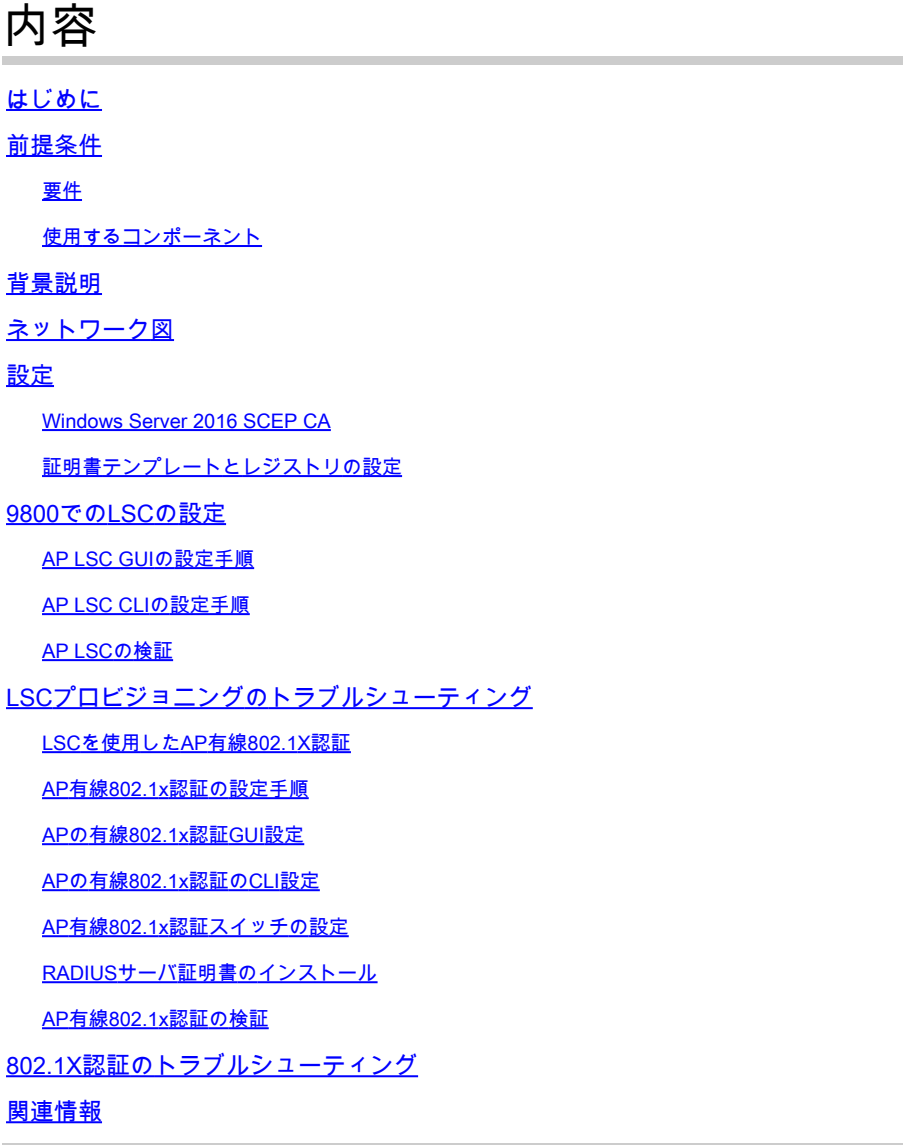

# はじめに

このドキュメントでは、802.1X PEAPまたはEAP-TLS方式を使用して、スイッチポートでシスコ のアクセスポイントを認証する方法について説明します。

# 前提条件

### 要件

次の項目に関する知識があることが推奨されます。

• ワイヤレス コントローラ

- アクセス ポイント
- 最大 300 のアクセス ポイント グループ
- ISEサーバ
- 認証局.

#### 使用するコンポーネント

このドキュメントの情報は、次のソフトウェアとハードウェアのバージョンに基づいています。

- ワイヤレスコントローラ:17.09.02を実行するC9800-40-K9
- アクセスポイント:C9117AXI-D
- スイッチ:17.06.04が稼働するC9200L-24P-4G
- AAAサーバ:3.1.0.518を実行するISE-VM-K9
- 認証局:Windows Server 2016

このドキュメントの情報は、特定のラボ環境にあるデバイスに基づいて作成されました。このド キュメントで使用するすべてのデバイスは、クリアな(デフォルト)設定で作業を開始していま す。本稼働中のネットワークでは、各コマンドによって起こる可能性がある影響を十分確認して ください。

## 背景説明

アクセスポイント(AP)を802.1Xを使用してスイッチポートで認証する場合、デフォルトでは、証 明書を必要としないEAP-FAST認証プロトコルが使用されます。APでPEAP-mschapv2方式 (AP側ではクレデンシャルを使用するが、RADIUS側では証明書を使用)またはEAP-TLS方式 (両側で証明書を使用)を使用する場合、最初にLSCを設定する必要があります。これは、信頼 できる/ルート証明書をアクセスポイント(およびEAP-TLSの場合はデバイス証明書)にプロビジ ョニングする唯一の方法です。APがPEAPを実行して、サーバ側の検証を無視することはできま せん。このドキュメントでは、最初にLSCの設定について説明し、次に802.1Xの設定側について 説明します。

PKIでセキュリティを強化し、認証局(CA)を制御し、生成された証明書に対してポリシー、制限 、および使用法を定義する場合は、LSCを使用します。

LSCを使用すると、コントローラはCAによって発行された証明書を取得します。APはCAサーバ と直接通信しませんが、WLCは参加しているAPに代わって証明書を要求します。CAサーバの詳 細は、コントローラ上で設定し、アクセス可能である必要があります。

コントローラは、Simple Certificate Enrollment Protocol(SCEP)を使用して、デバイスで生成され たcertReqsをCAに転送し、再度SCEPを使用してCAから署名付き証明書を取得します。

SCEPは、PKIクライアントとCAサーバが証明書の登録と失効をサポートするために使用する証 明書管理プロトコルです。これはシスコで広く使用されており、多くのCAサーバでサポートされ ています。SCEPでは、PKIメッセージのトランスポートプロトコルとしてHTTPが使用されます 。SCEP の主な目標は、ネットワーク デバイスへの証明書のセキュアな発行です。

## ネットワーク図

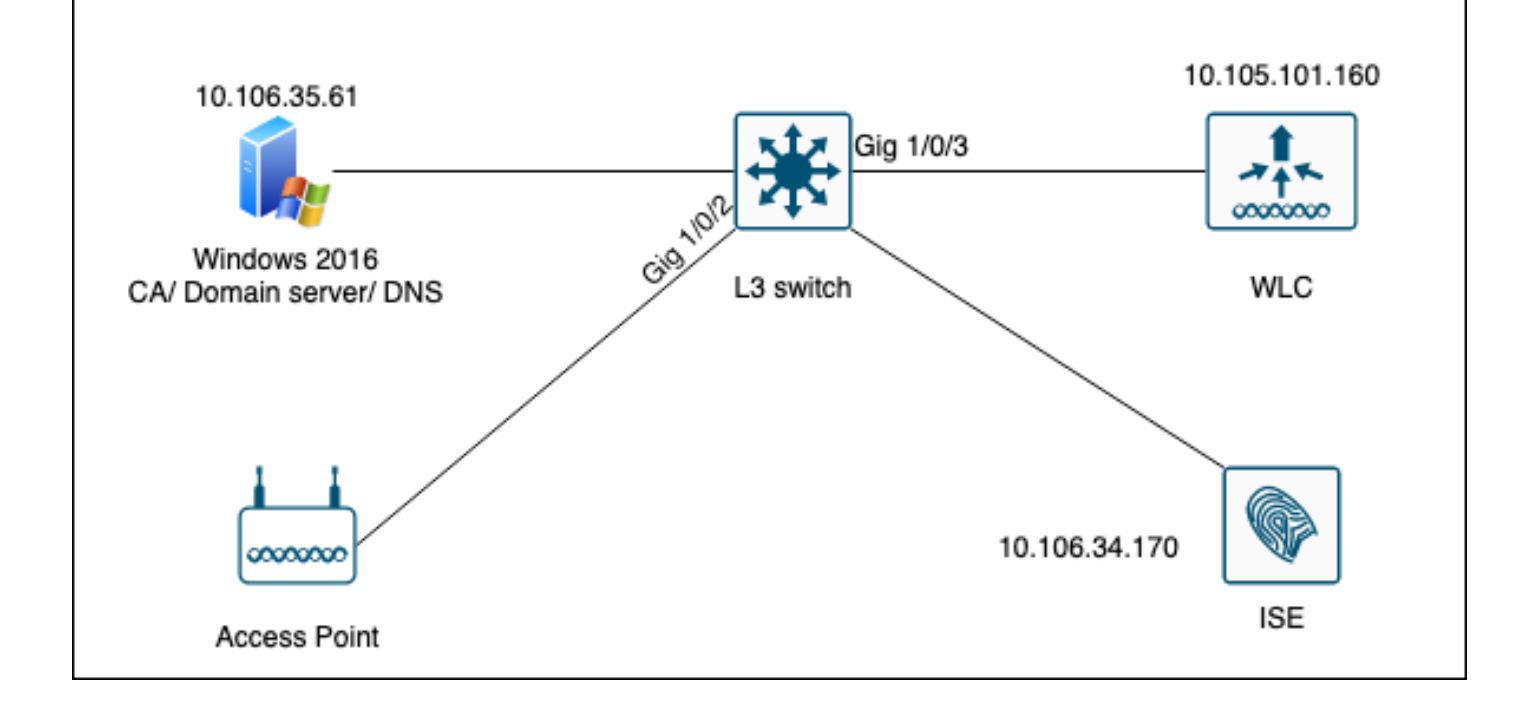

# 設定

主に設定する項目は、SCEP CAと9800 WLCの2つです。

Windows Server 2016 SCEP CA

このドキュメントでは、ラボでのWindows Server SCEP CAの基本的なインストールについて説 明します。実際の実稼働グレードのWindows CAは、企業運用に合わせて安全かつ適切に設定す る必要があります。このセクションは、ラボでテストし、この設定を機能させるために必要な設 定から着想を得ることを目的としています。内容は次のとおりです。

ステップ1:新しいWindows Server 2016デスクトップエクスペリエンスをインストールします。

ステップ2:サーバにスタティックIPアドレスが設定されていることを確認します。

手順3:新しい役割とサービスをインストールし、Active DirectoryドメインサービスとDNSサーバ から開始します。

门  $\times$  $\overline{\phantom{a}}$ 

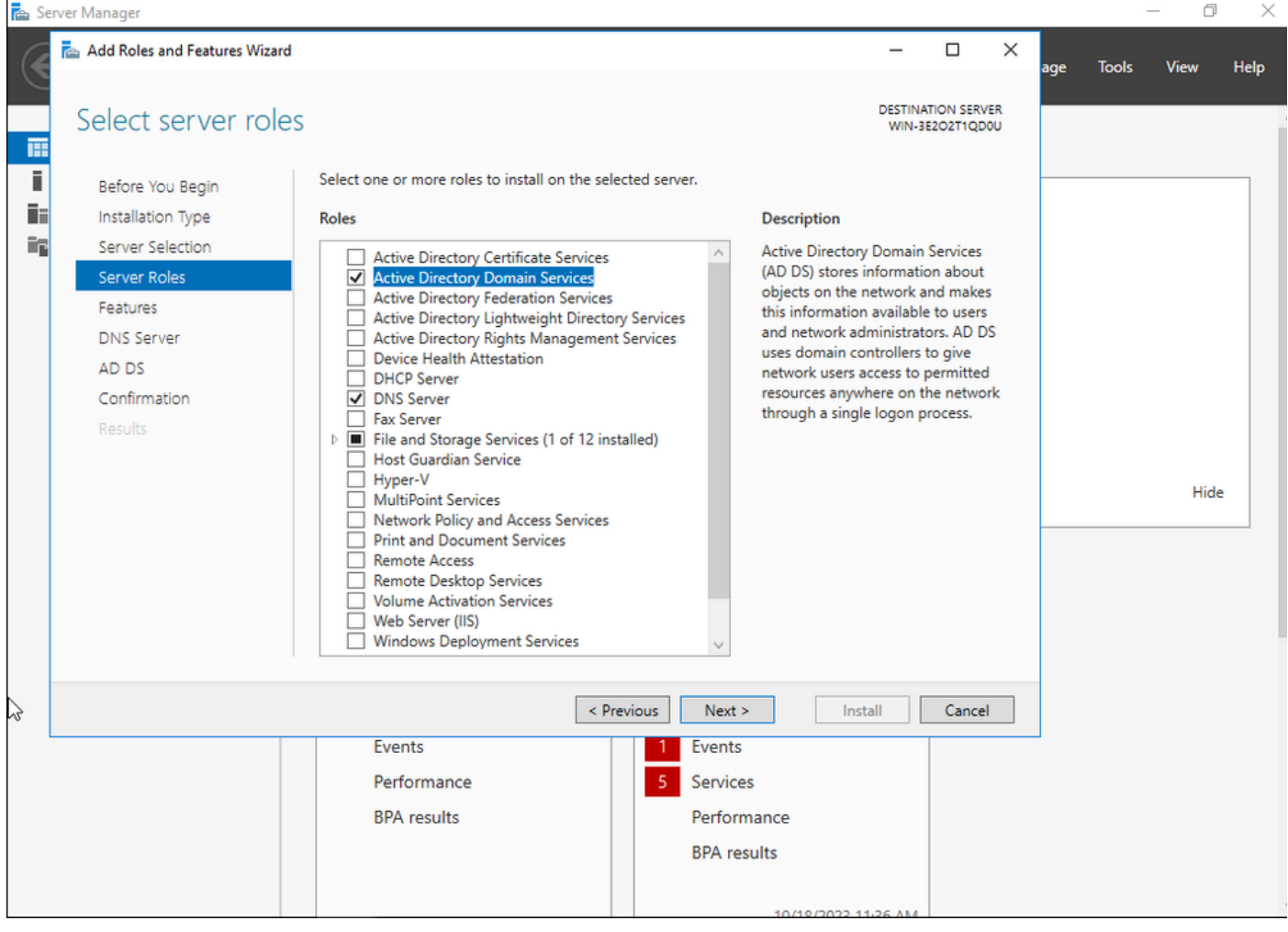

Active Directoryのインストール

 $\blacksquare$ 

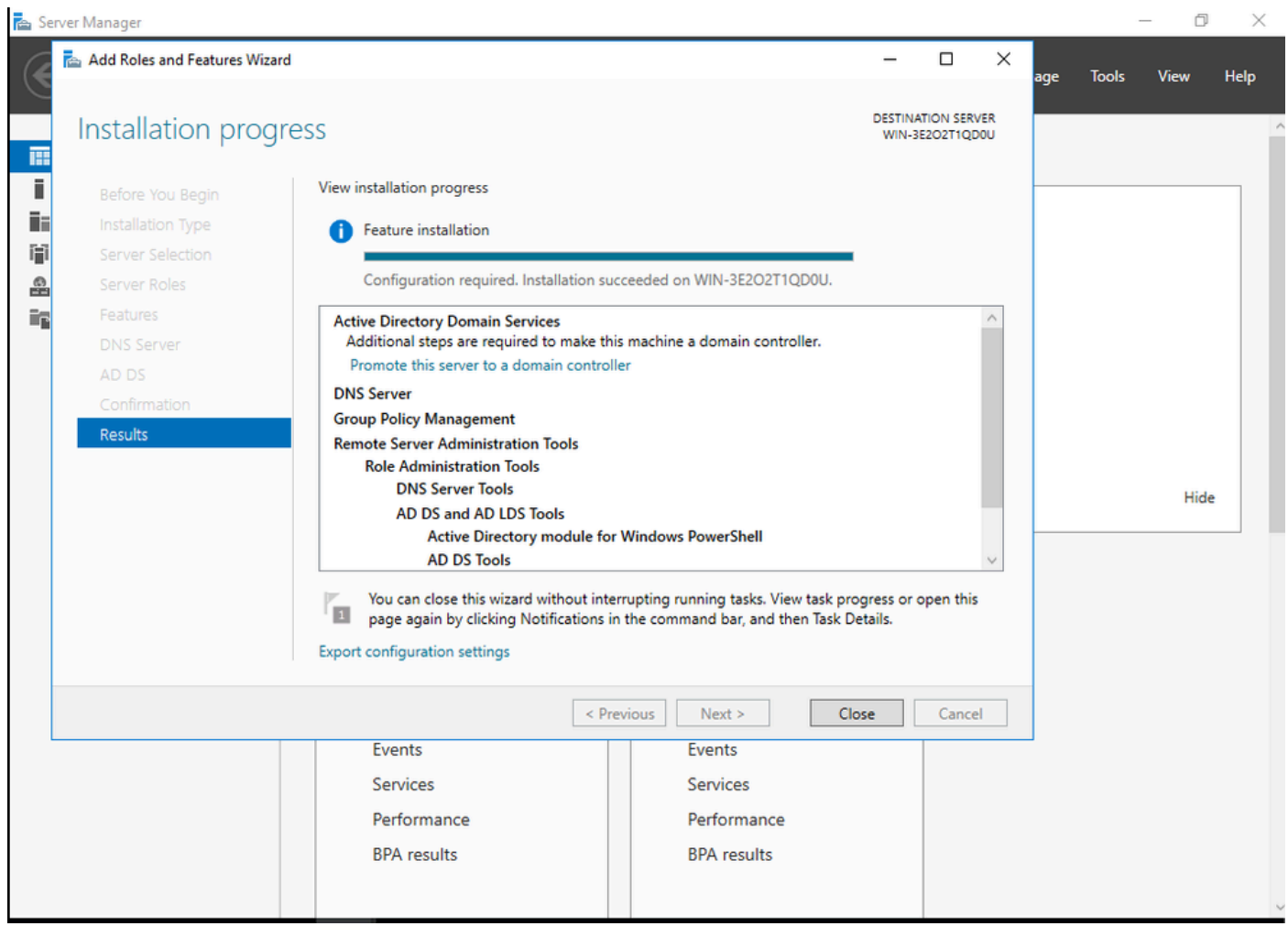

ADインストールの終了

ステップ4:完了したら、「Promote this server to a domain controller(このサーバをドメインコン トローラに昇格させる)」のダッシュボードをクリックします。

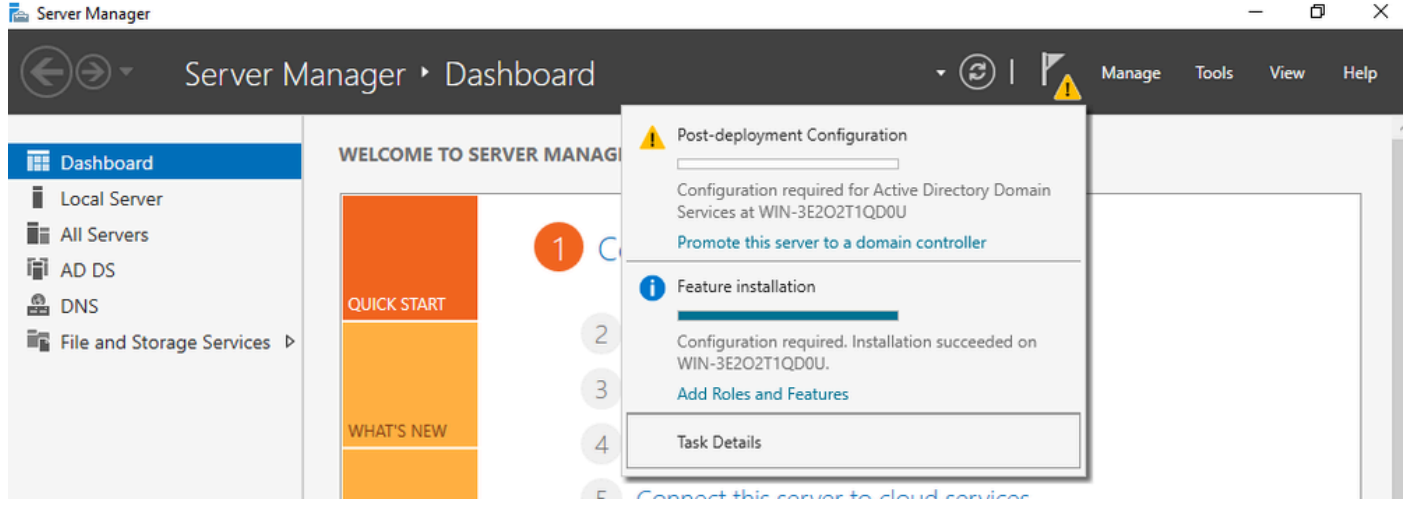

ADサービスの設定

ステップ5:新しいフォレストを作成し、ドメイン名を選択します。

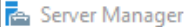

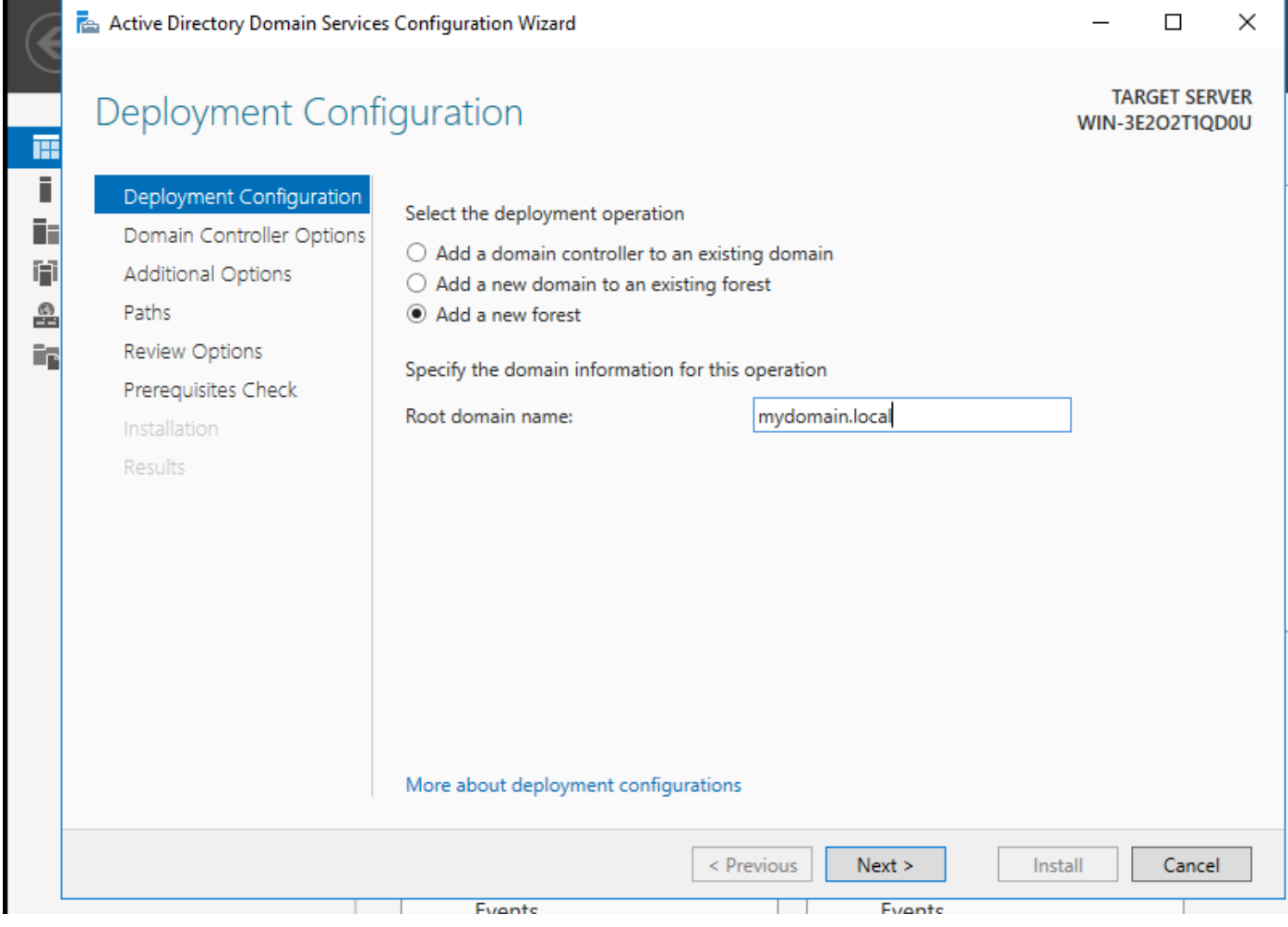

フォレスト名を選択してください

## ステップ6:証明書サービスの役割をサーバに追加します。

Server Manager

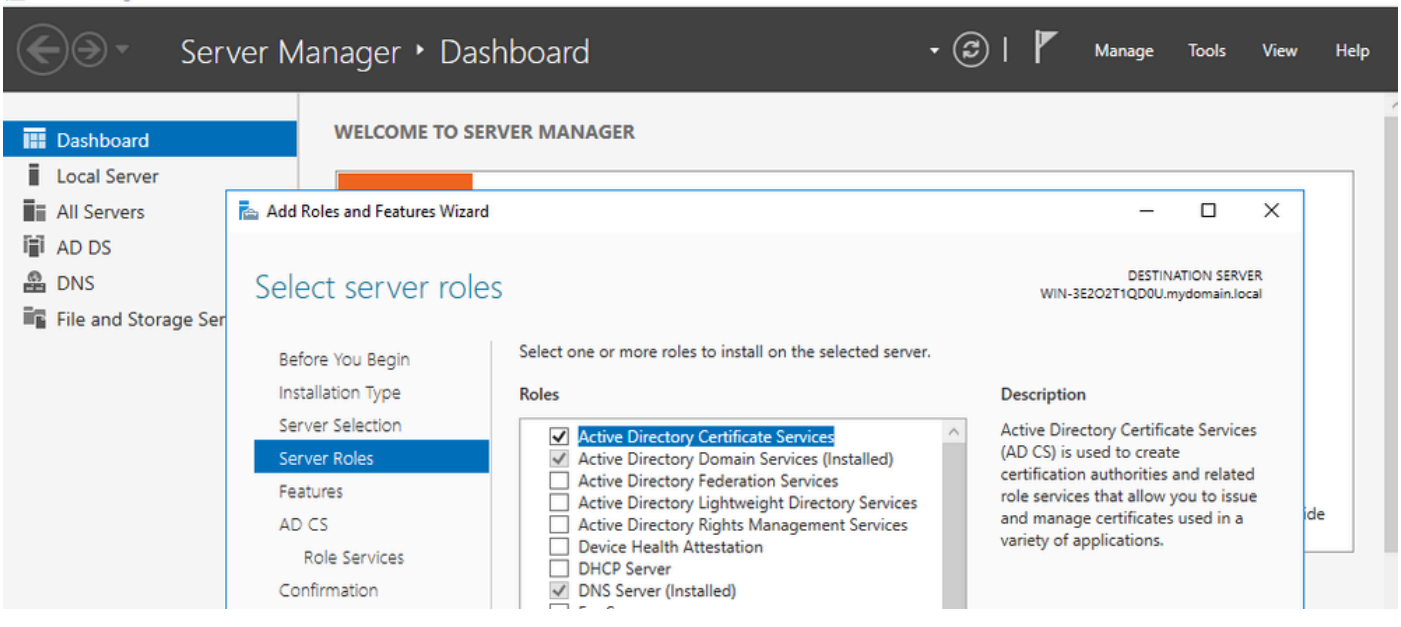

 $\Box$ 

 $\mathbf x$ 

証明書サービスの追加

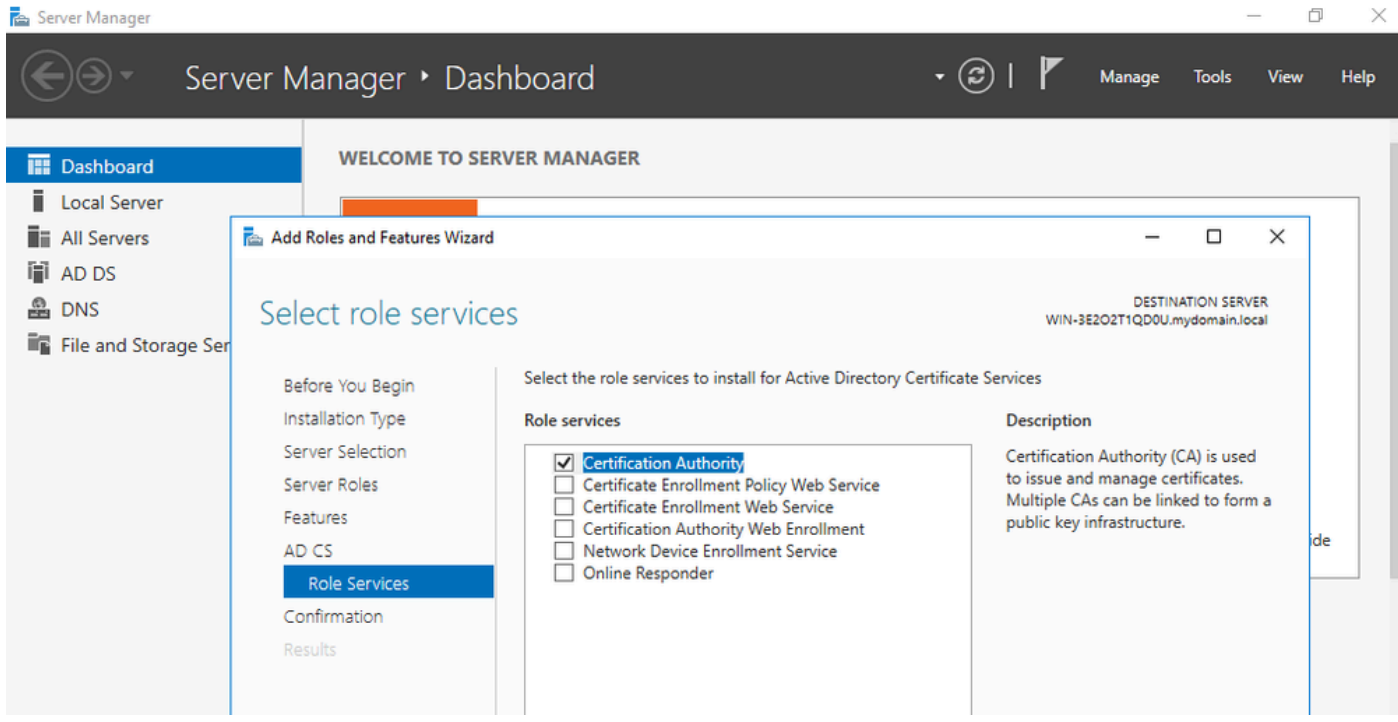

```
証明機関だけを追加する
```
## ステップ7:設定が完了したら、認証局を設定します。

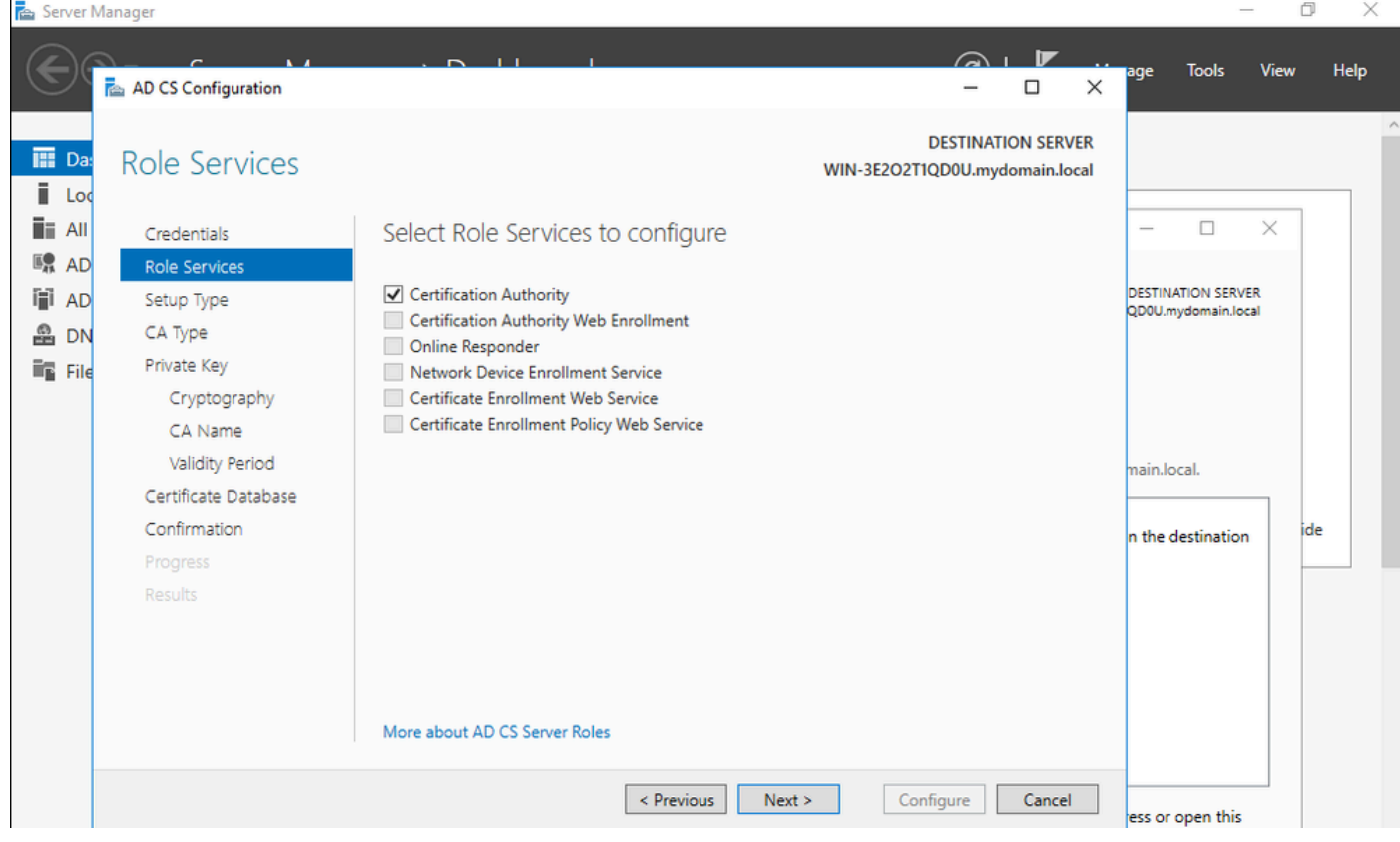

ステップ8:エンタープライズCAを選択します。

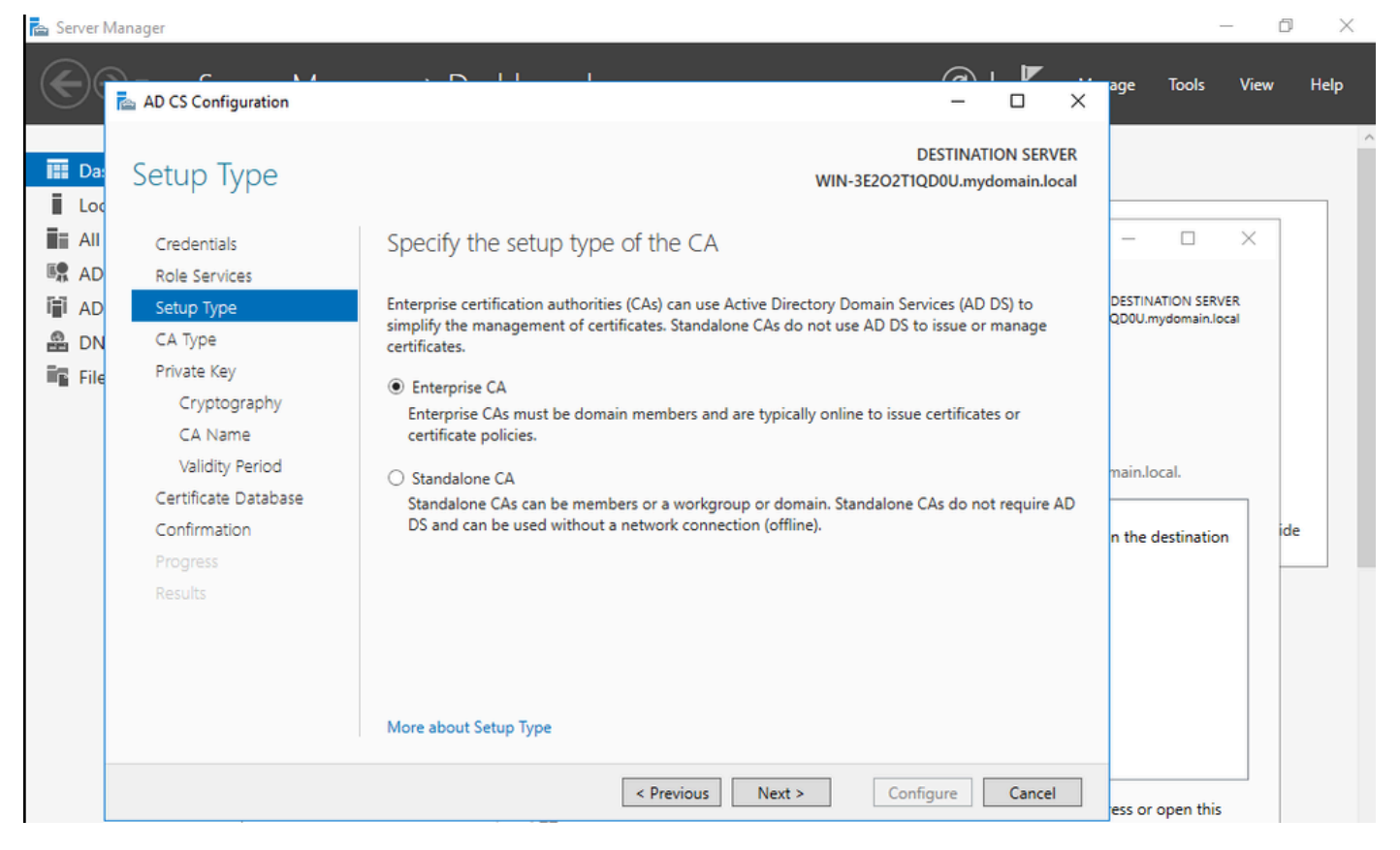

エンタープライズ CA

ステップ9:ルートCAにする。Cisco IOS XE 17.6以降、下位CAはLSCでサポートされています。

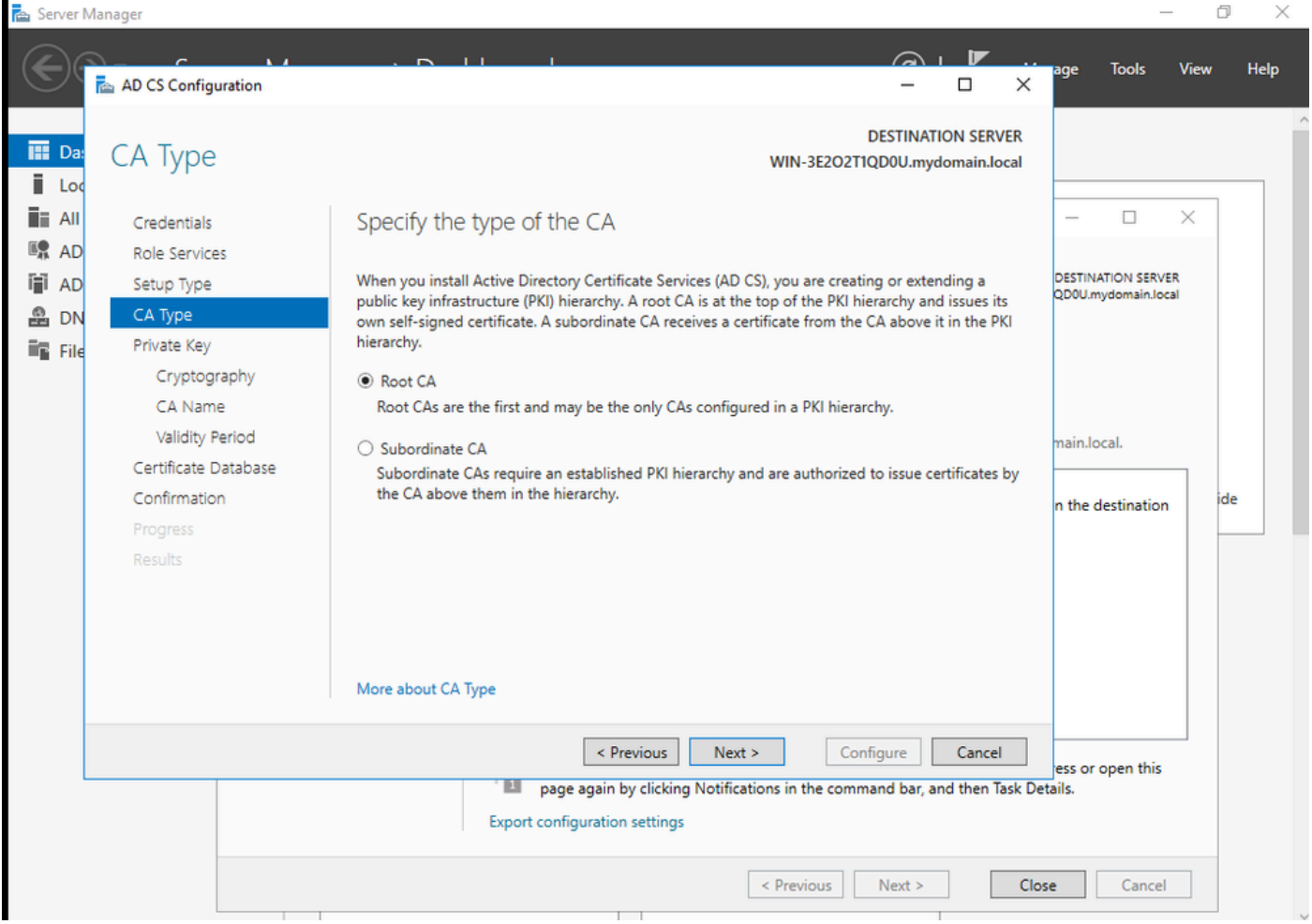

ルートCAの選択

IIS\_IUSRSグループに属するCAに使用するアカウントを持つことが重要です。この例では、 Administratorアカウントを使用してActive Directory Users and Computersメニューに移動し、 AdministratorユーザをIIS\_IUSRSグループに追加します。

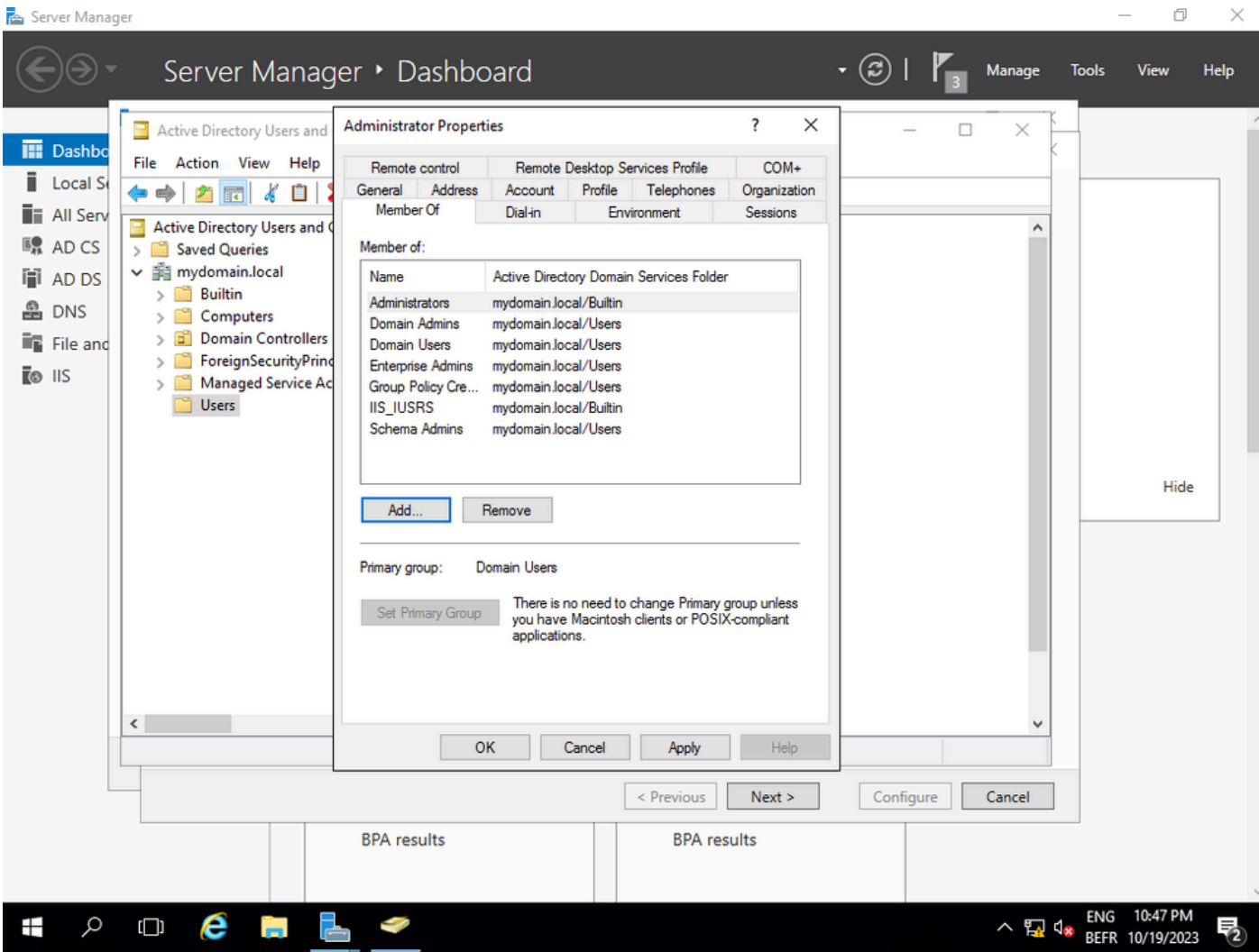

管理者アカウントをIIS\_USERグループに追加します

ステップ10:適切なIISグループにユーザを追加したら、ロールとサービスを追加します。次に、 オンラインレスポンダとNDESサービスを認証局に追加します。

 $\Box$  $\times$ 

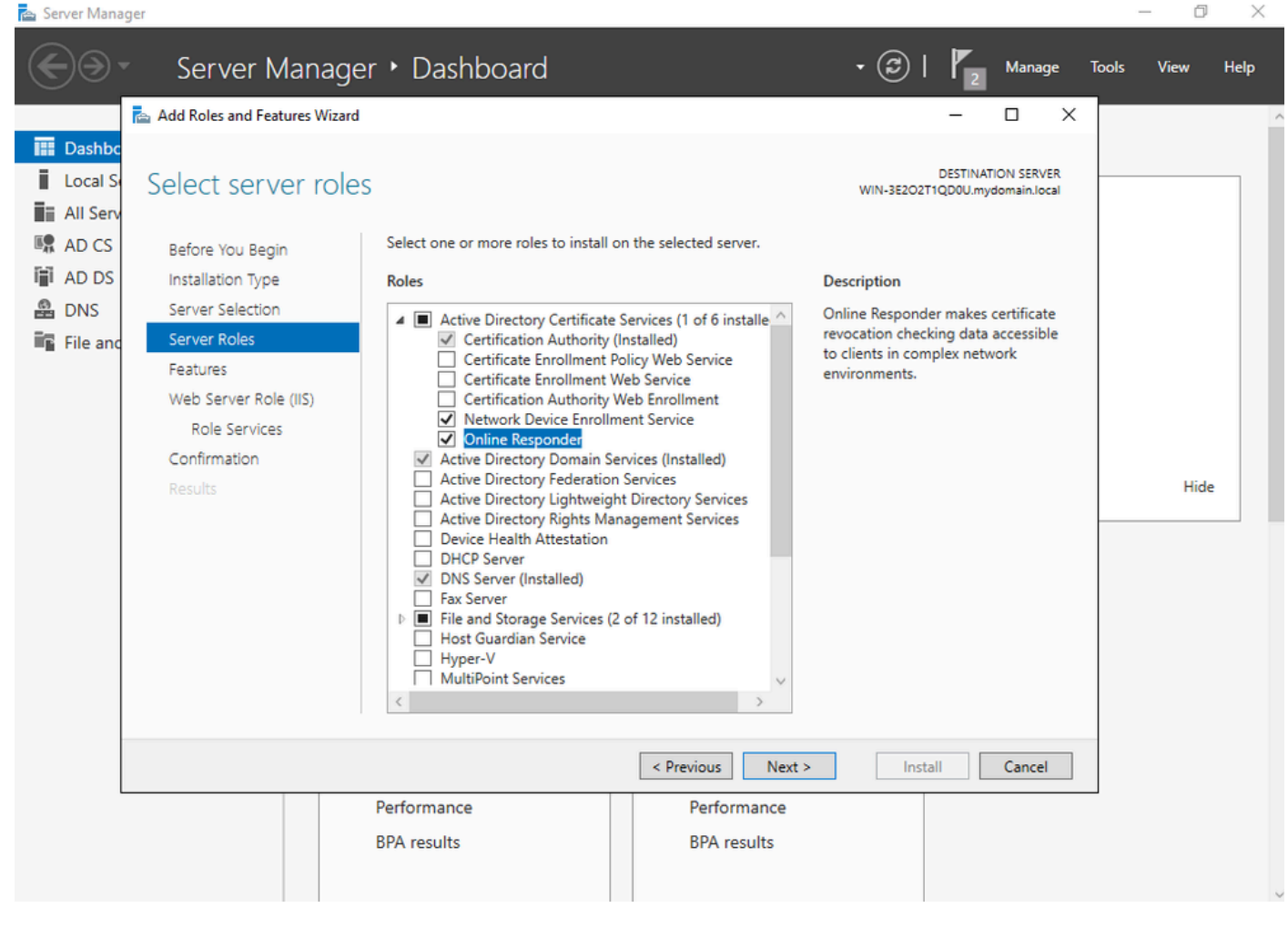

NDESおよびオンラインレスポンダーサービスのインストール

ステップ11:完了したら、それらのサービスを設定します。

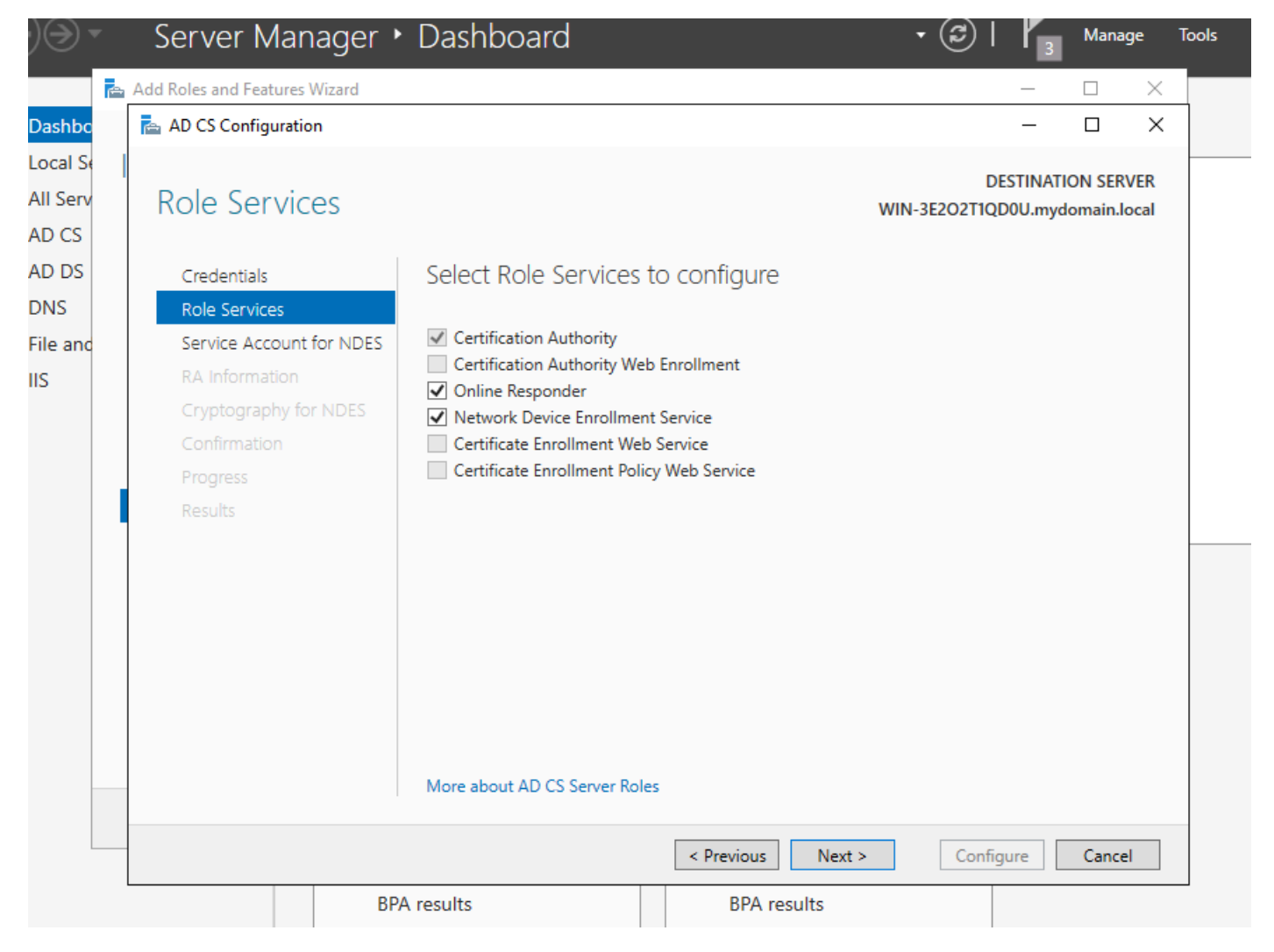

オンラインレスポンダとNDESサービスのインストール

## ステップ12:サービスアカウントを選択するように求められます。これは、以前にIIS\_IUSRSグル ープに追加したアカウントです。

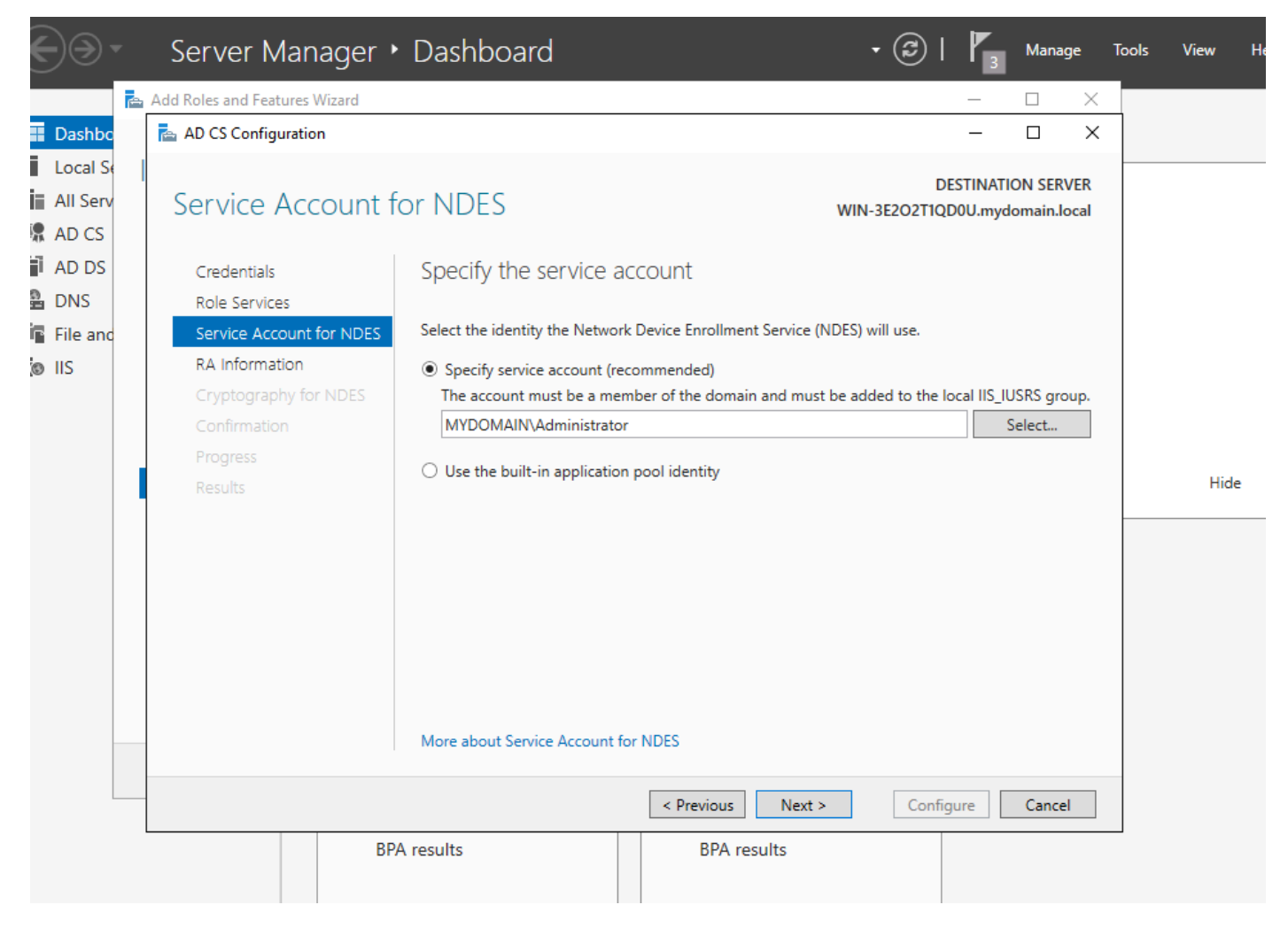

IISグループに追加したユーザを選択します

ステップ13:これはSCEP操作には十分ですが、802.1X認証を実現するには、RADIUSサーバに 証明書をインストールする必要もあります。したがって、簡単にWeb登録サービスをインストー ルして設定し、ISE証明書要求をWindows Serverに簡単にコピーして貼り付けられるようにしま す。

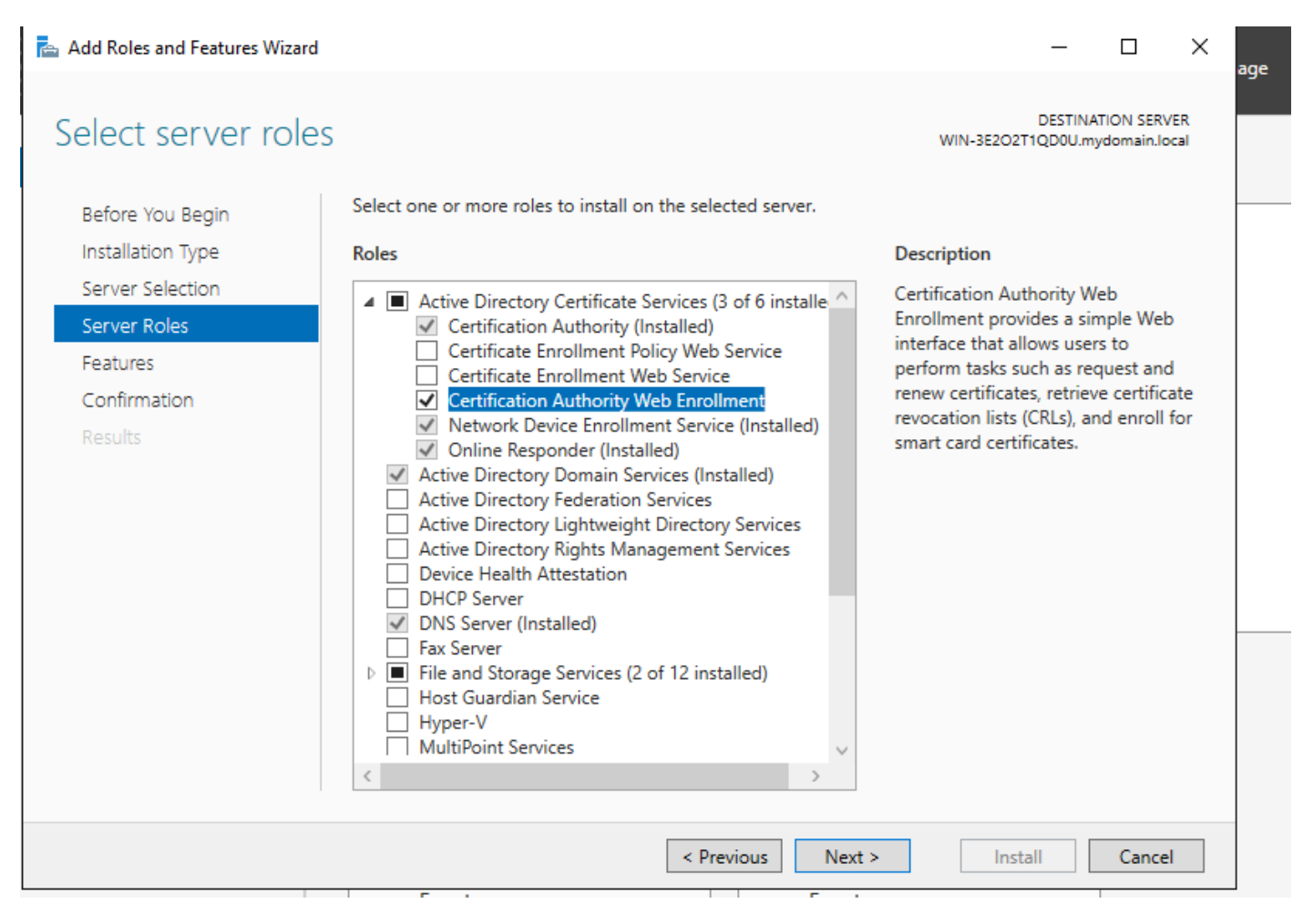

Web登録サービスのインストール

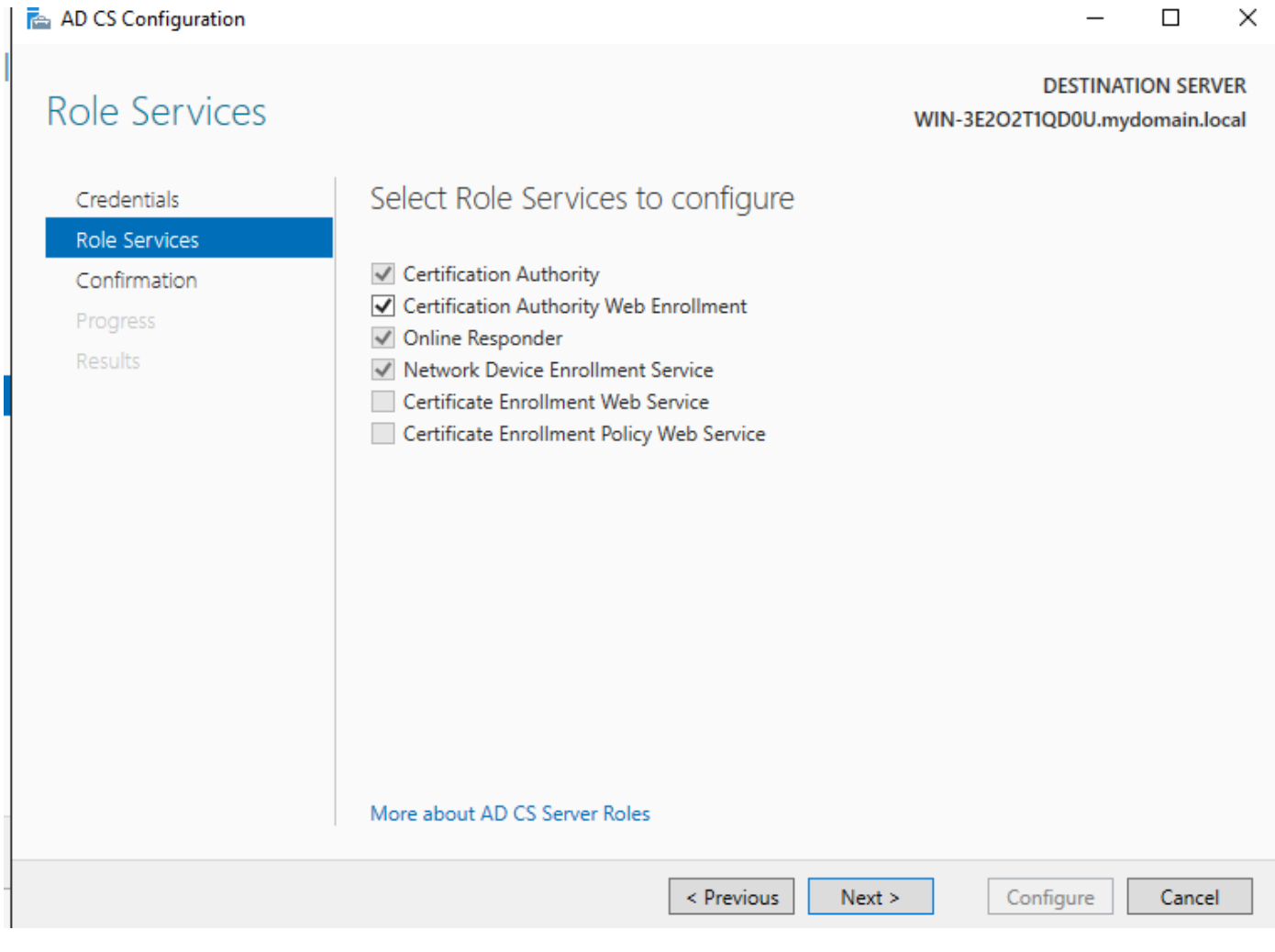

web登録サービスの設定

ステップ 14:SCEPサービスが正常に動作していることを確認するには、 [http://<serverip>/certsrv/mscep/mscep.dllに](http://%3Cserverip%3E/certsrv/mscep/mscep.dll)アクセスします。

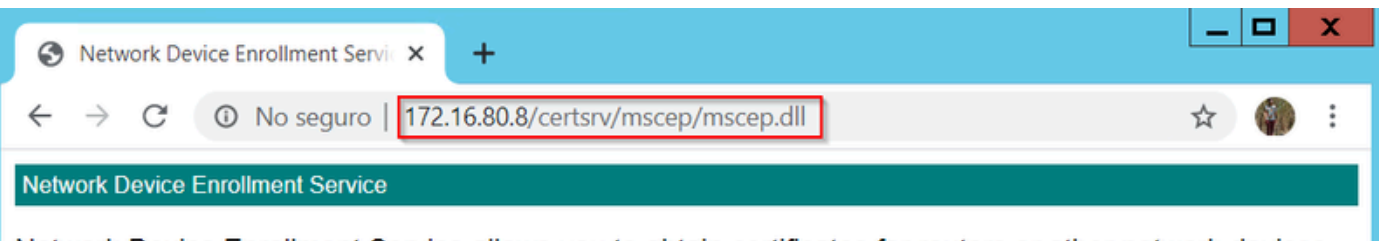

Network Device Enrollment Service allows you to obtain certificates for routers or other network devices using the Simple Certificate Enrollment Protocol (SCEP).

This URL is used by network devices to submit certificate requests.

To obtain an enrollment challenge password, go to the admin URL. By default, the admin URL is http://Chuu-Win12/CertSrv/mscep\_admin

For more information see Using Network Device Enrollment Service.

SCEPポータルの検証

ステップ 15:

デフォルトでは、Windows Serverは、Microsoft SCEP(MSCEP)に登録する前に、動的チャレンジ パスワードを使用してクライアントおよびエンドポイントの要求を認証します。これには、管理 者アカウントがWeb GUIを参照して要求ごとにオンデマンドパスワードを生成する必要がありま す(パスワードは要求内に含める必要があります)。コントローラは、サーバに送信する要求に このパスワードを含めることはできません。この機能を削除するには、NDESサーバのレジスト リキーを変更する必要があります。

レジストリエディタを開き、StartメニューでRegeditを検索します。

Computer > HKEY\_LOCAL\_MACHINE > SOFTWARE > Microsoft > Cryptography > MSCEP > EnforcePasswordの順に移動します。

EnforcePasswordの値を0に変更します。すでに0の場合は、そのままにしておきます。

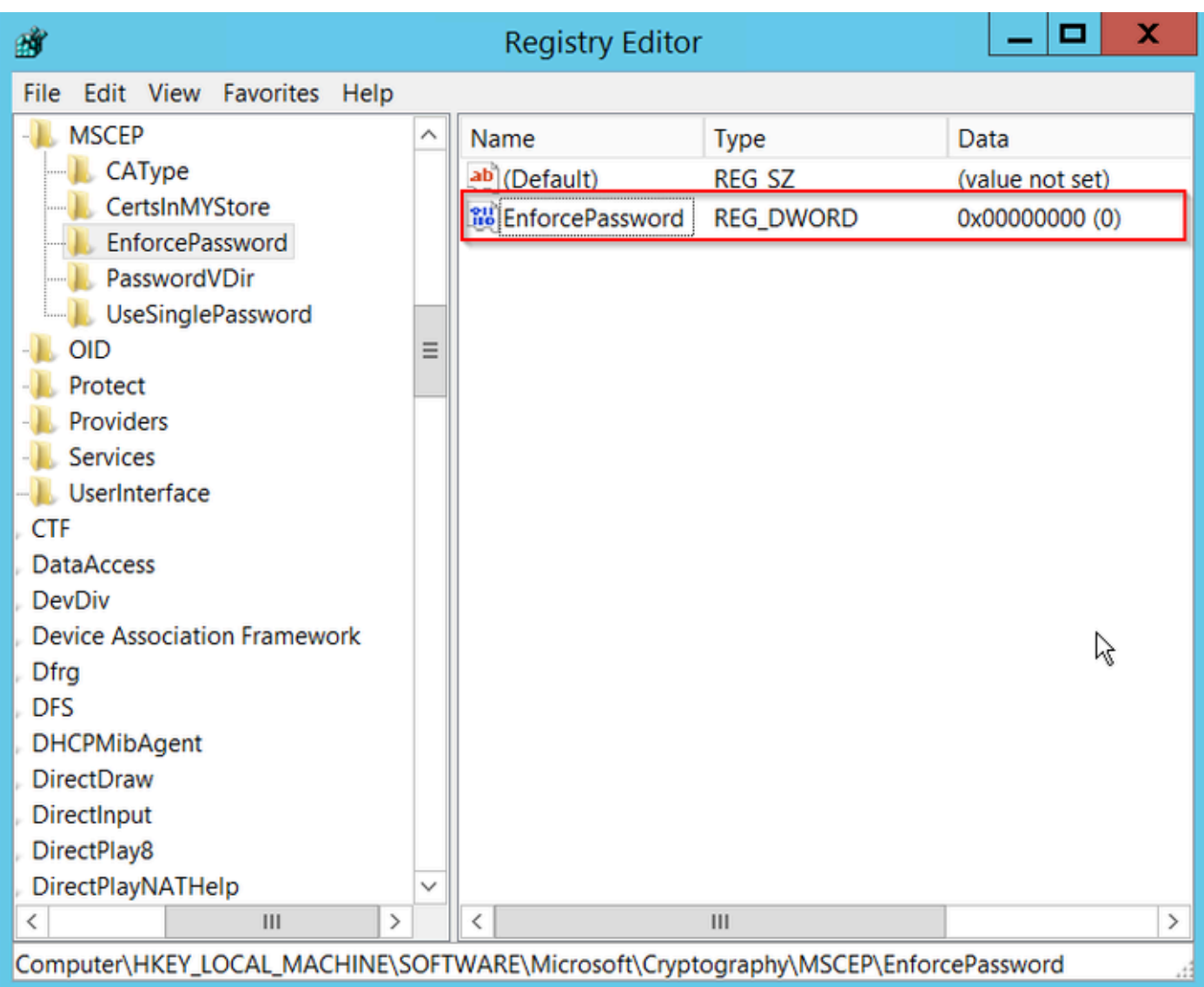

Enforcepassword値の設定

## 証明書テンプレートとレジストリの設定

証明書および証明書に関連付けられたキーは、CAサーバ内のアプリケーションポリシーで定義さ れたさまざまな目的で、複数のシナリオで使用できます。アプリケーションポリシーは、証明書 の拡張キー使用法(EKU)フィールドに保存されます。このフィールドは、オーセンティケータに よって解析され、クライアントが目的の目的で使用していることを確認します。適切なアプリケ ーションポリシーがWLCとAPの証明書に確実に統合されるようにするには、適切な証明書テンプ レートを作成し、NDESレジストリにマッピングします。

ステップ 1: Start > Administrative Tools > Certification Authorityの順に移動します。

ステップ 2:CA Serverフォルダツリーを展開し、Certificate Templatesフォルダを右クリックし て、Manageを選択します。

ステップ 3:Users証明書テンプレートを右クリックし、コンテキストメニューからDuplicate Templateを選択します。

ステップ 4:Generalタブに移動し、必要に応じてテンプレート名と有効期間を変更し、他のすべ

 $\bigwedge$ 注意:有効期間を変更する場合は、認証局ルート証明書の有効期間を超えないようにしてく ださい。

# Properties of New Template

X

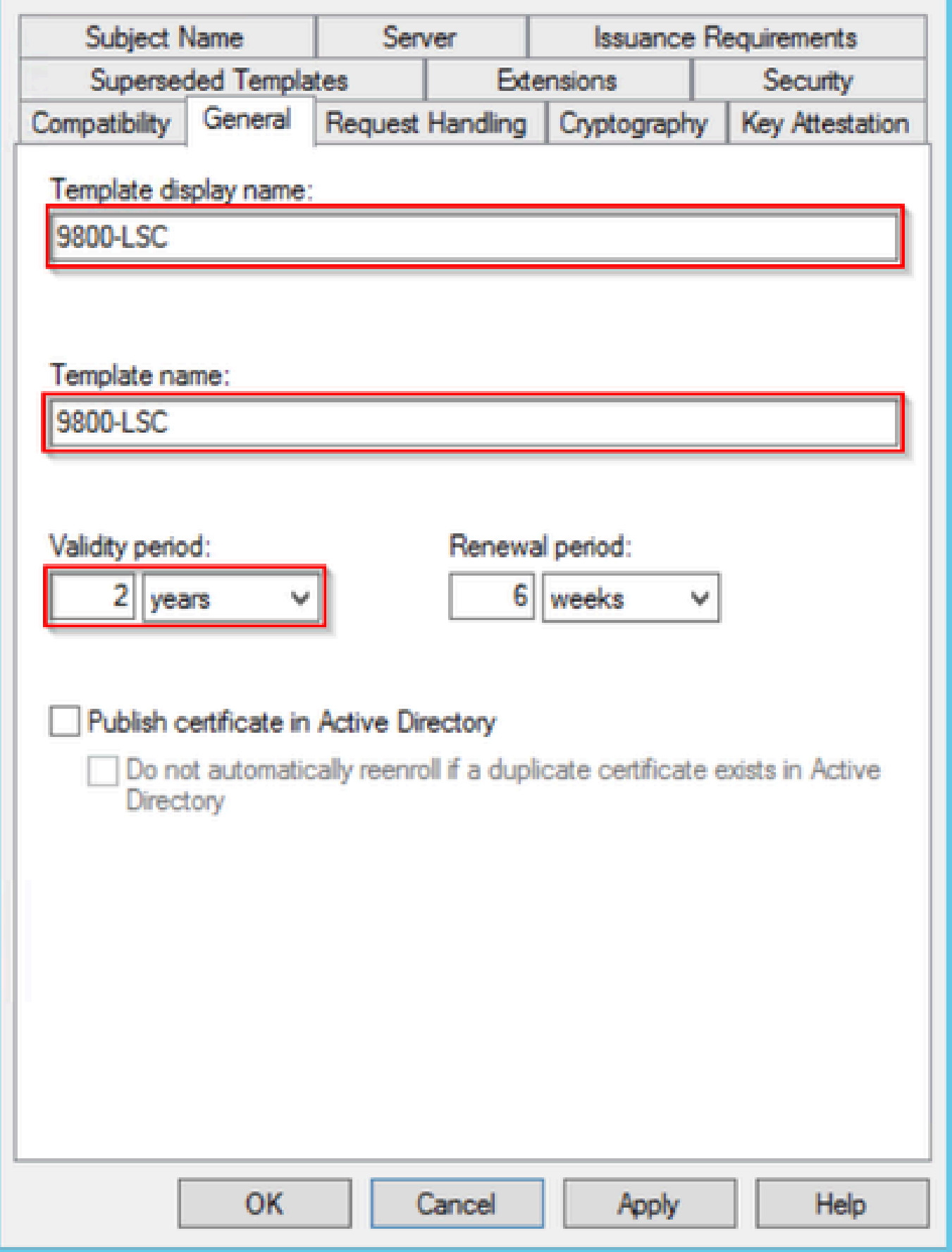

ステップ 5:Subject Nameタブに移動し、Supply in the requestが選択されていることを確認しま す。ポップアップが表示され、ユーザが証明書に署名するために管理者の承認を必要としていな いことを示し、OKを選択します。

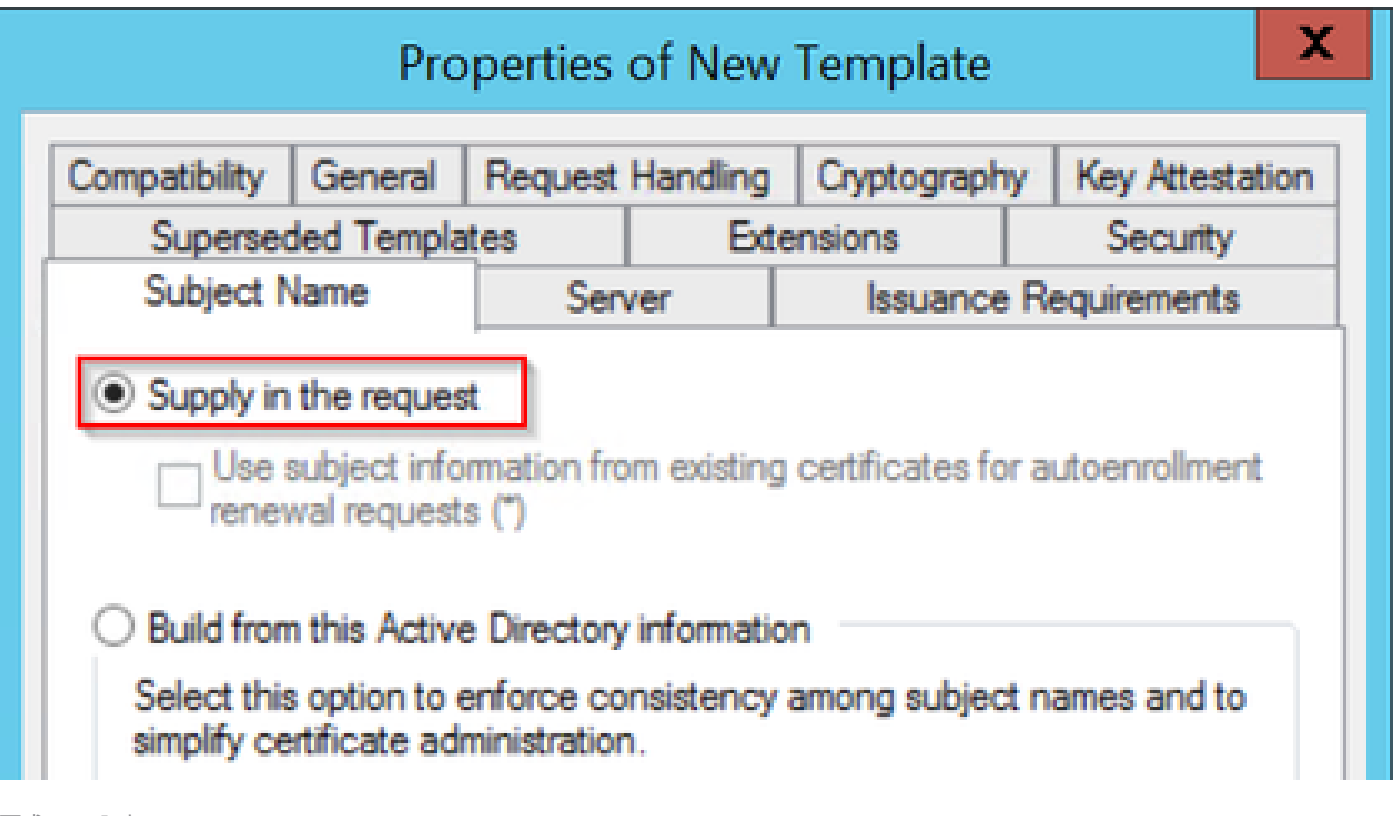

要求への入力

手順 6: Extensionsタブに移動し、Application Policiesオプションを選択して、Edit...ボタンを選 択します。Client AuthenticationがApplication Policiesウィンドウにあることを確認します。そう でない場合は、Addを選択して追加します。

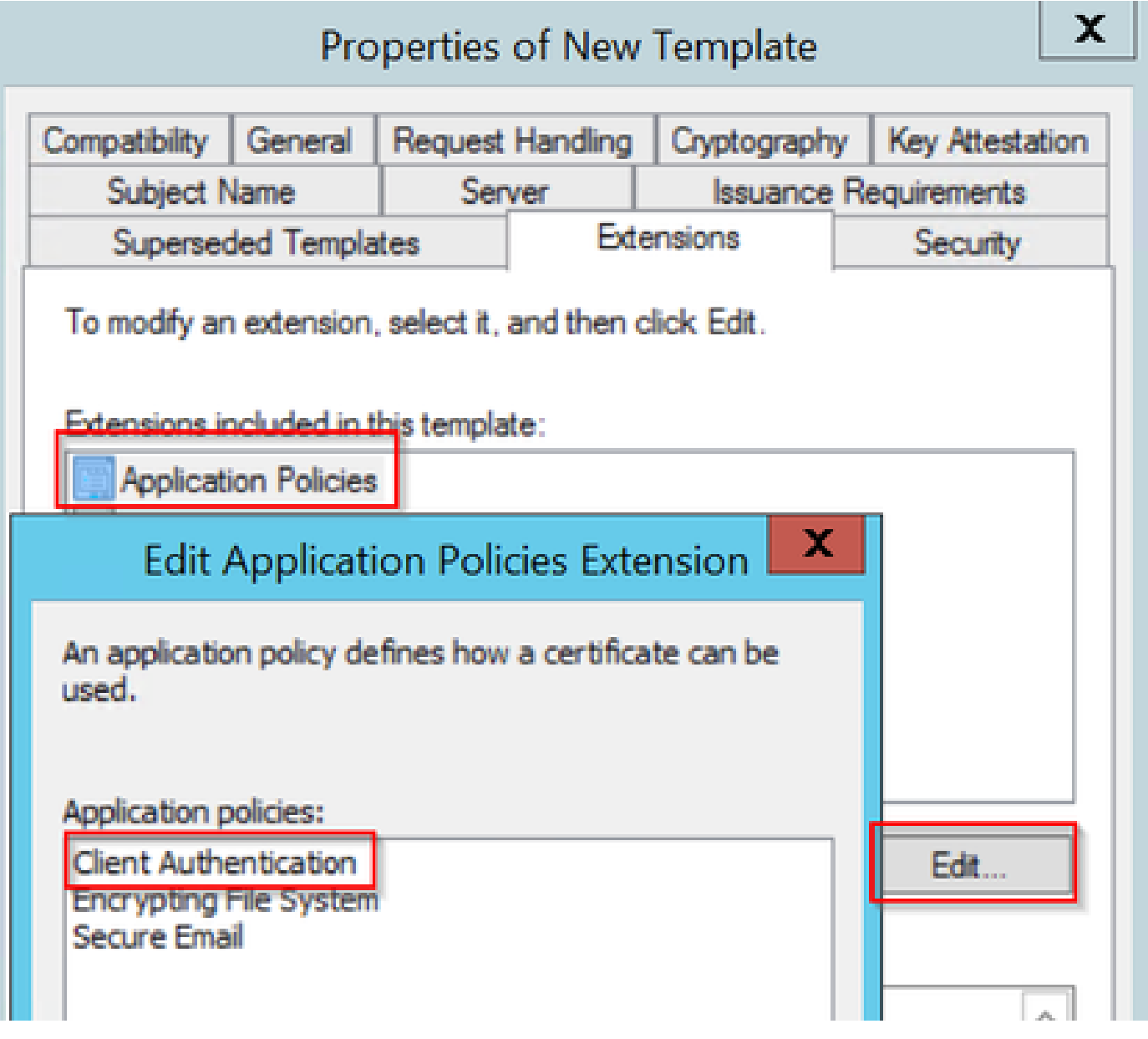

内線番号の確認

手順 7: Securityタブに移動し、Enable SCEP Services in the Windows Serverのステップ6で定義 したサービスアカウントにテンプレートのFull Control権限が付与されていることを確認し、 ApplyおよびOKを選択します。

# Properties of New Template

X

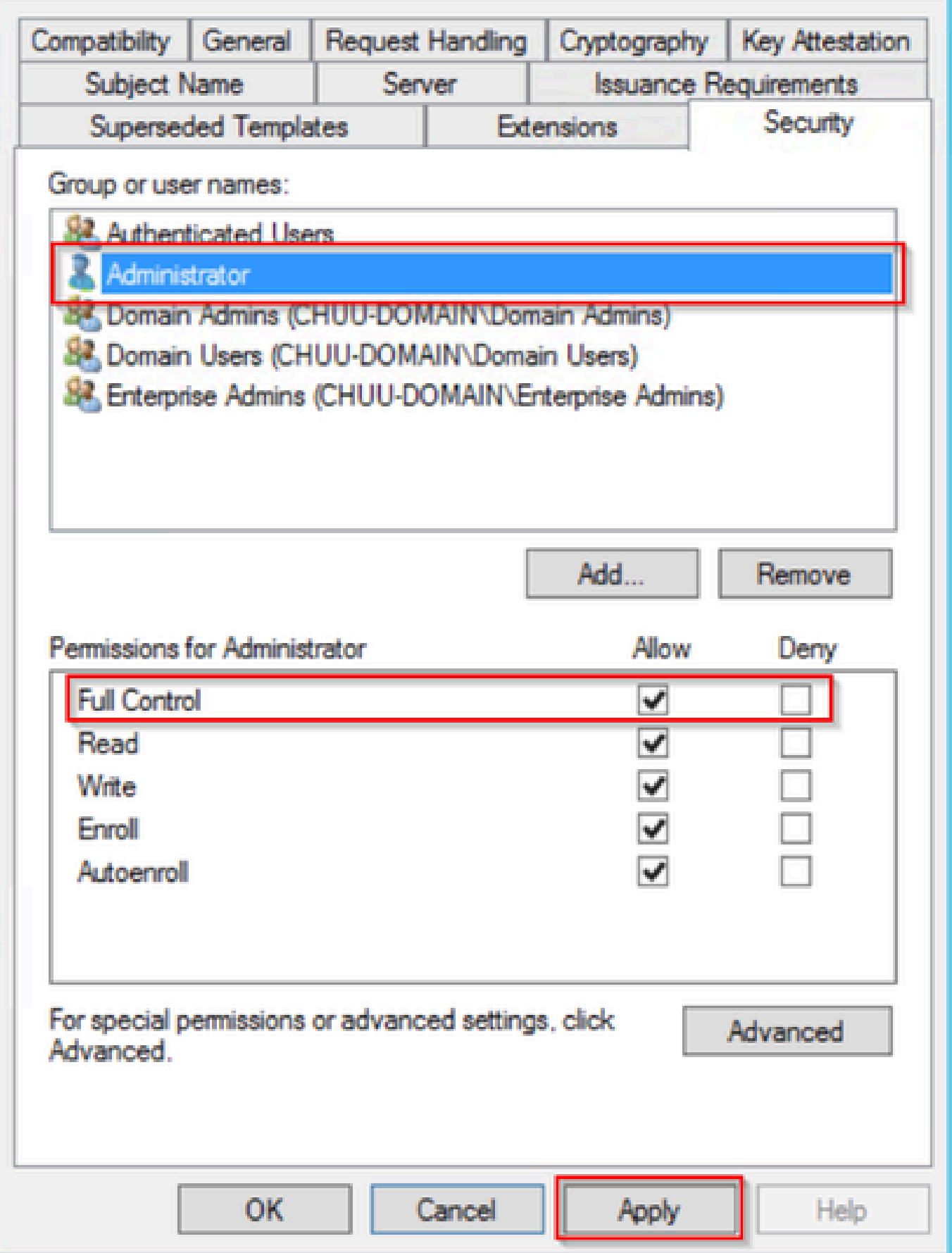

ステップ 8: Certification Authorityウィンドウに戻り、Certificate Templatesフォルダを右クリッ クして、New > Certificate Template to Issueを選択します。

ステップ 9: 以前に作成した証明書テンプレート (この例では9800-LSC) を選択し、OKを選択 します。

注:新しく作成された証明書テンプレートは、すべてのサーバ間で複製する必要があるため 、複数のサーバの展開にリストされるまでに時間がかかる場合があります。

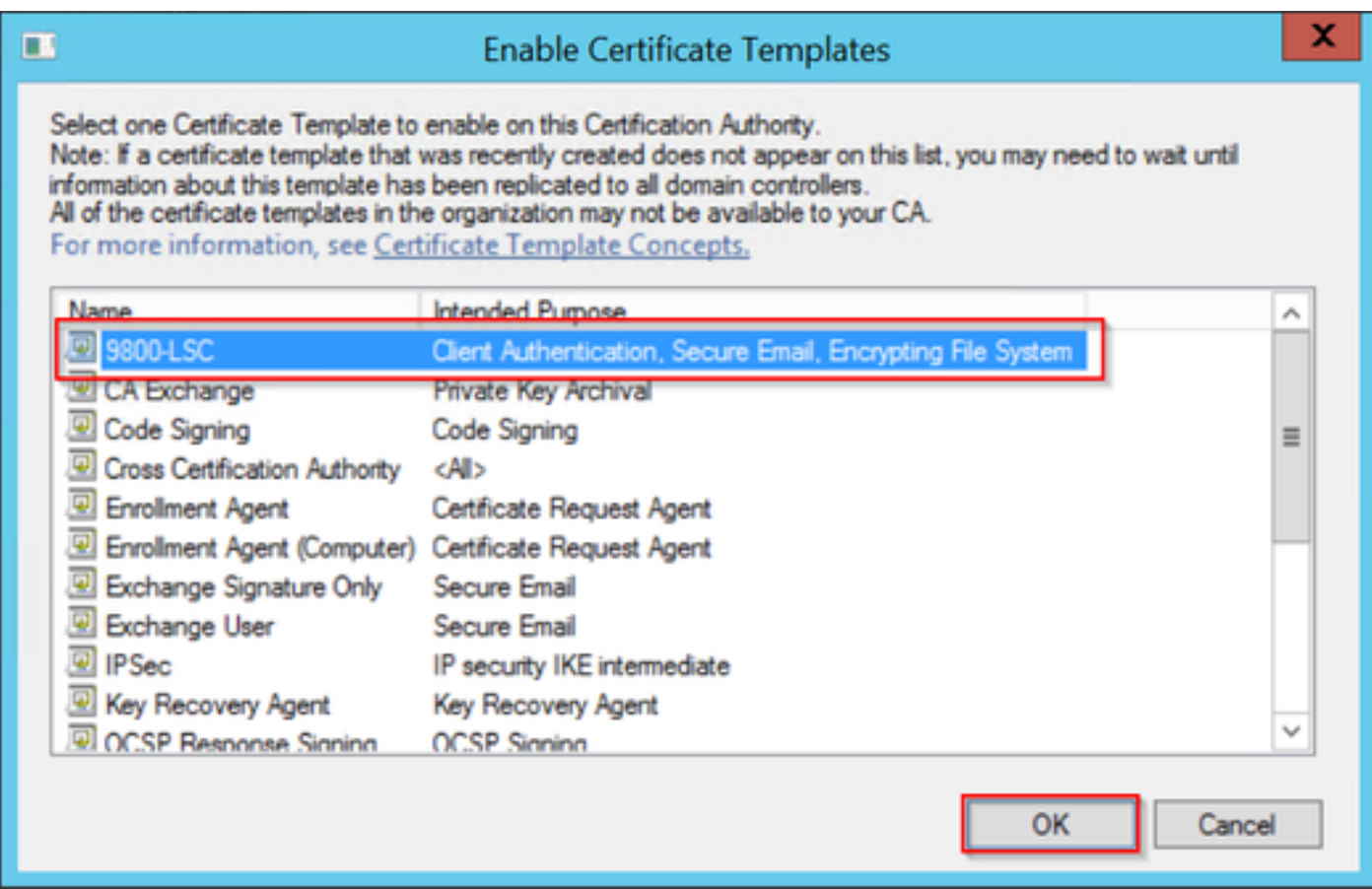

テンプレートの選択

新しい証明書テンプレートがCertificate Templatesフォルダの内容にリストされます。

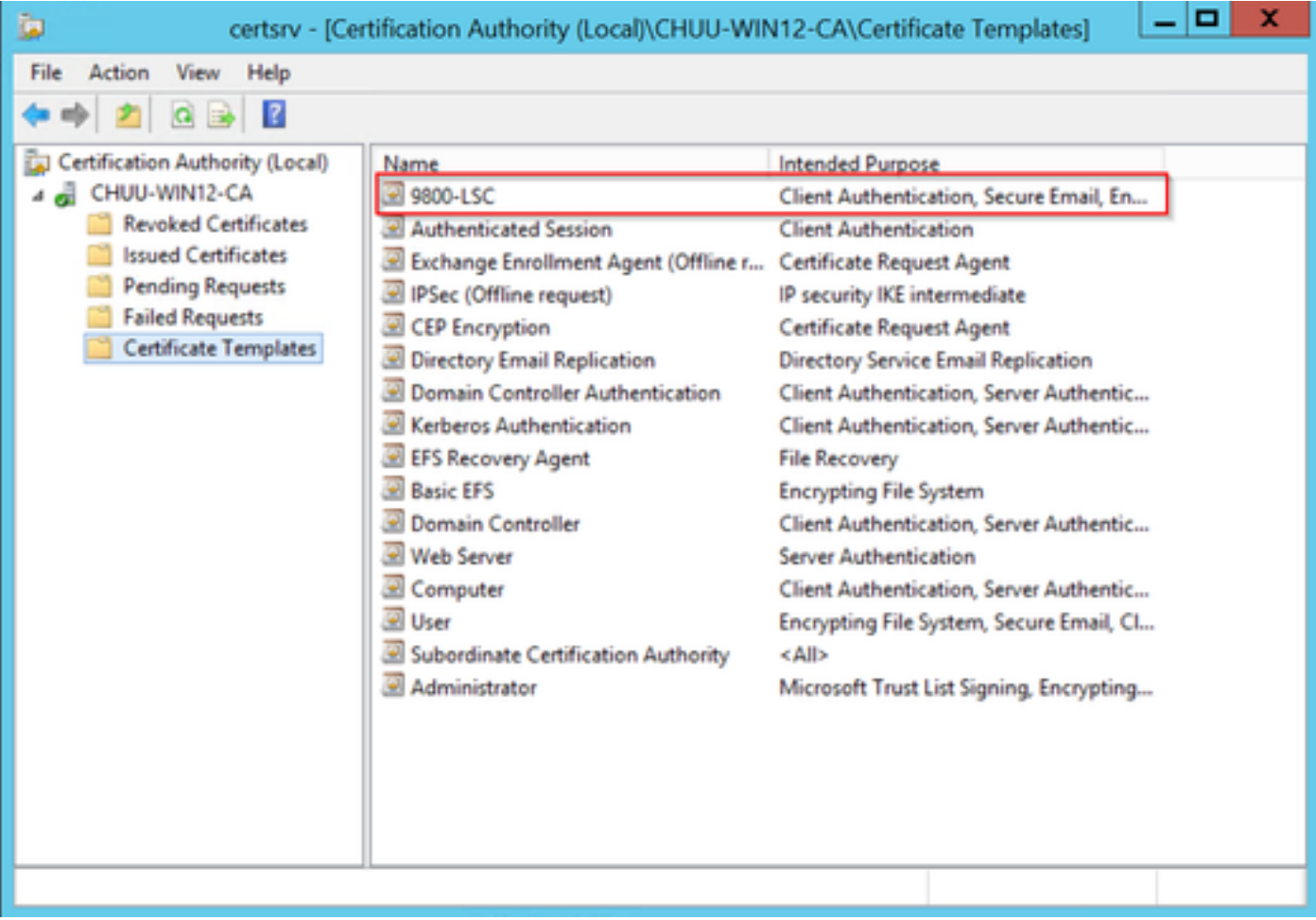

LSCの選択

ステップ 10: Registry Editorウィンドウに戻り、Computer > HKEY\_LOCAL\_MACHINE > SOFTWARE > Microsoft > Cryptography > MSCEPの順に移動します。

ステップ 11EncryptionTemplate、GeneralPurposeTemplate、およびSignatureTemplateレジスト リを編集して、新しく作成された証明書テンプレートを指すようにします。

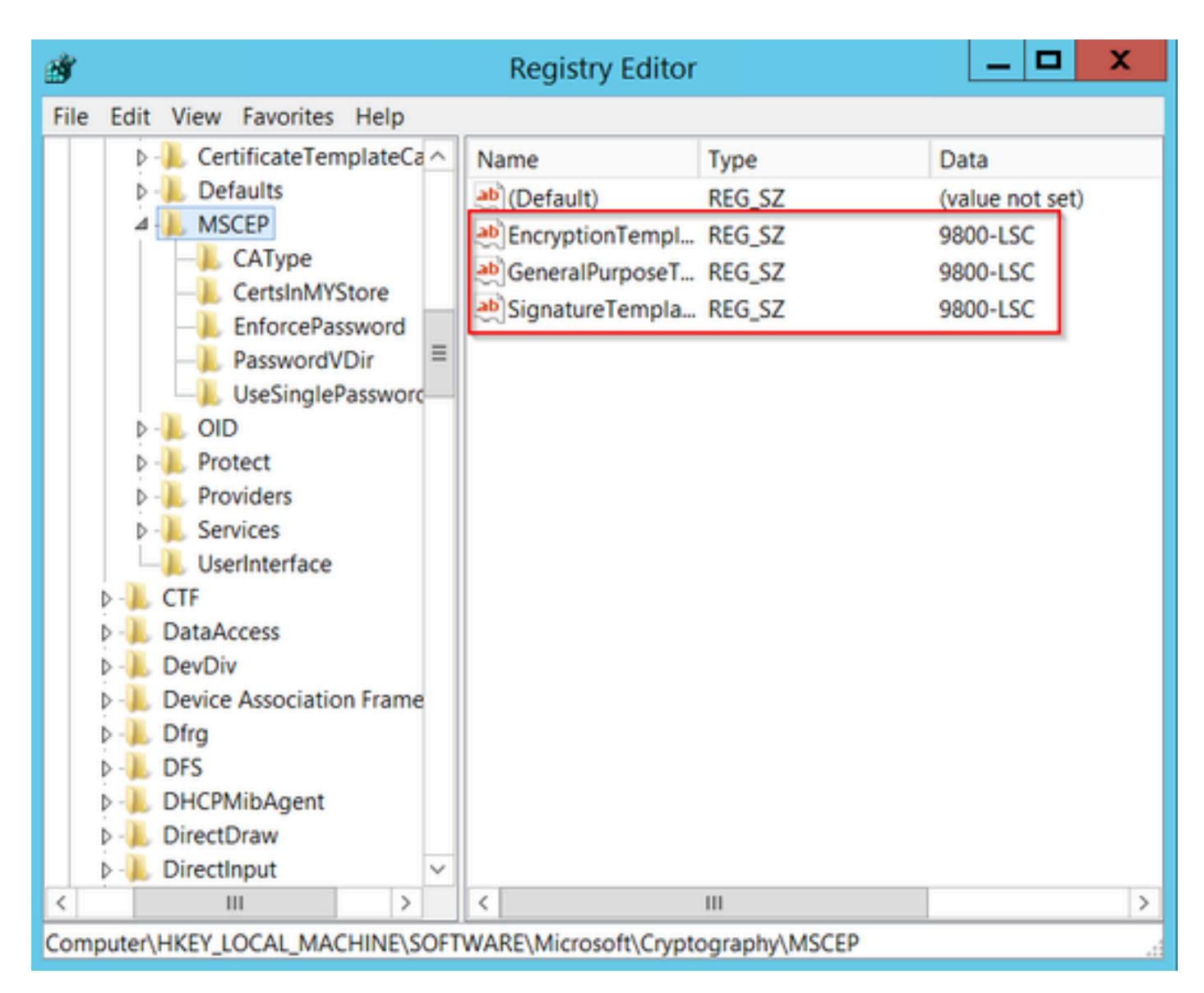

レジストリのテンプレートの変更

ステップ 12NDESサーバをリブートして、Certification Authorityウィンドウに戻り、サーバ名を 選択し、StopとPlayボタンを続けて選択します。

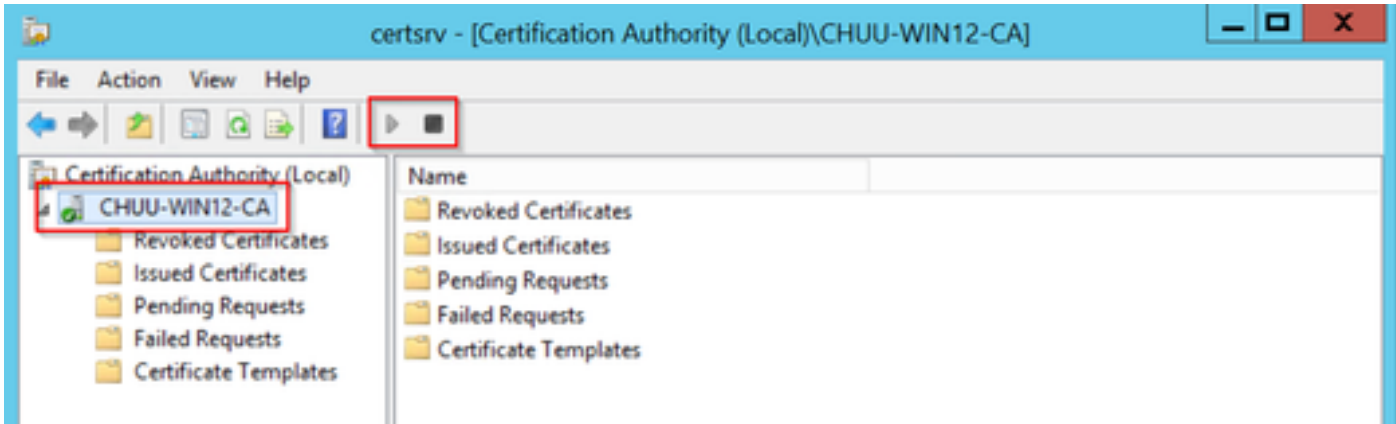

# 9800でのLSCの設定

WLCでAPのLSCを設定する手順を次に示します。

- 1. RSAキーを作成します。このキーは、後でPKIトラストポイントに使用されます。
- 2. トラストポイントを作成し、作成したRSAキーをマッピングします。
- 3. APのLSCプロビジョニングを有効にし、トラストポイントをマッピングします。 1. 加入しているすべてのAPでLSCを有効にします。
	- 2. プロビジョニングリストを使用して、選択したAPのLSCを有効にします。
- 4. ワイヤレス管理トラストポイントを変更し、LSCトラストポイントをポイントします。

#### AP LSC GUIの設定手順

ステップ1:Configuration > Security > PKI Management > Key Pair Generationの順に移動します。

- 1. Addをクリックし、適切な名前を付けます。
- 2. RSAキーサイズを追加します。
- 3. key exportableオプションはオプションです。これは、キーをエクスポートする場合にのみ 必要です。
- 4. 生成の選択

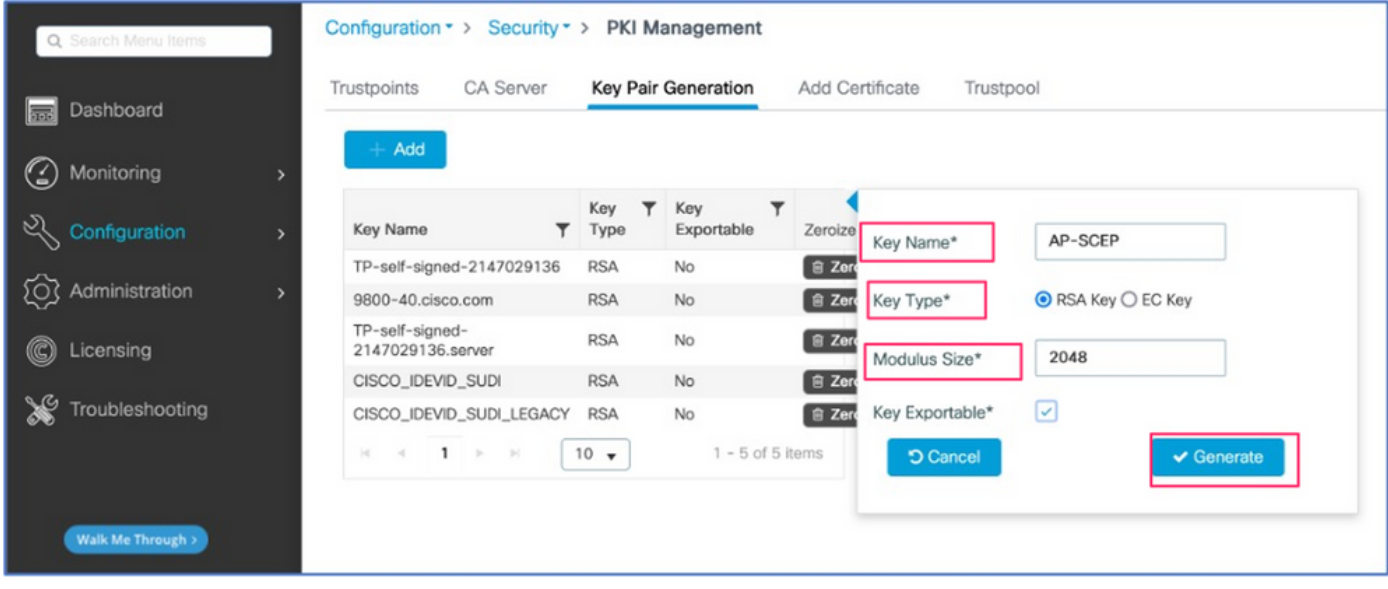

ステップ 2: Configuration > Security > PKI Management > Trustpointsの順に移動します。

- 1. Addをクリックし、適切な名前を付けます。
- 2. 登録URL(URLは<u>http://10.106.35.61:80/certsrv/mscep/mscep.dll</u>)とその他の詳細を入力しま す。
- 3. ステップ1で作成したRSAキーペアを選択します。
- 4. Authenticateをクリックします。
- 5. Enroll trustpointをクリックし、パスワードを入力します。
- 6. Apply to Deviceをクリックします。

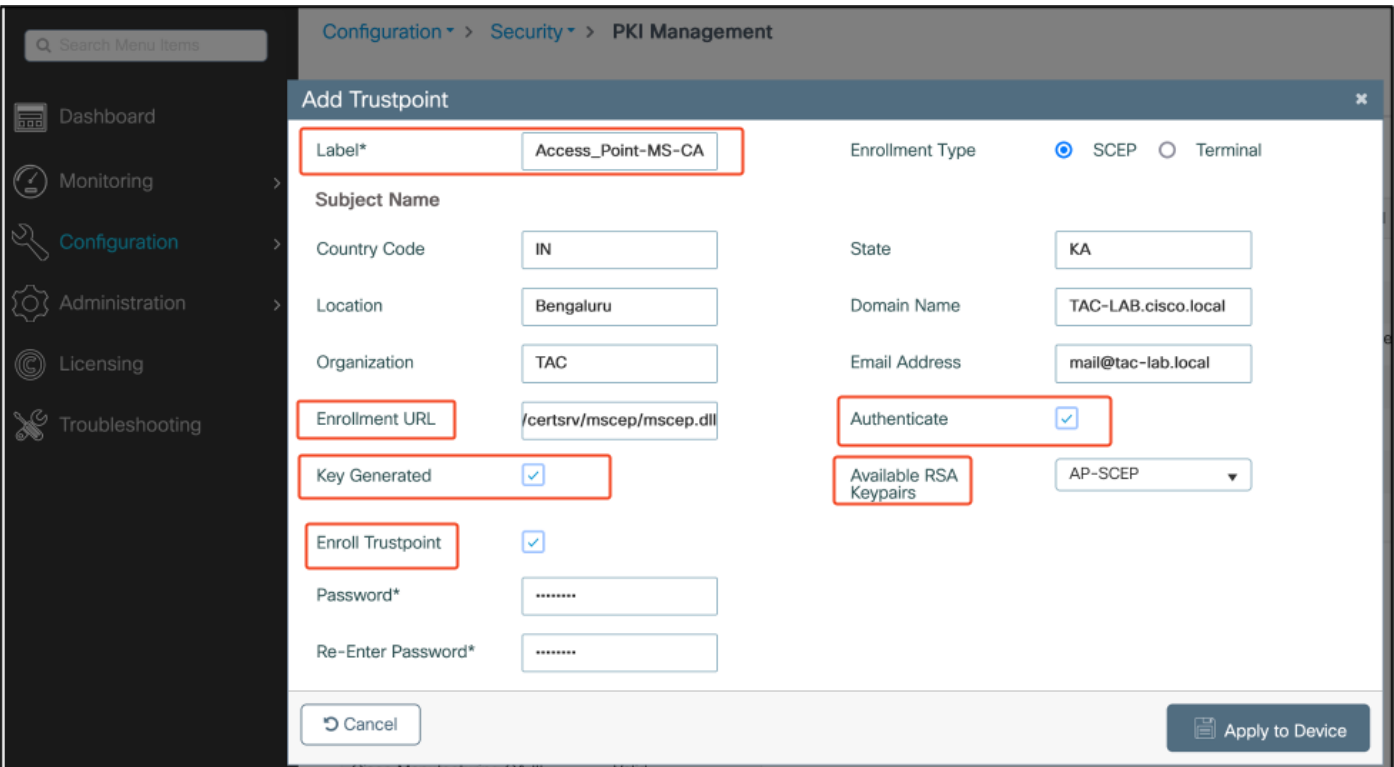

ステップ3:Configuration > Wireless > Access Pointsの順に移動します。下にスクロールして、 LSC Provisionを選択します。

- ステータスとしてenabledを選択します。これにより、このWLCに接続されているすべての 1. APに対してLSCが有効になります。
- 2. ステップ2で作成したトラストポイント名を選択します。

必要に応じて残りの詳細を入力します。

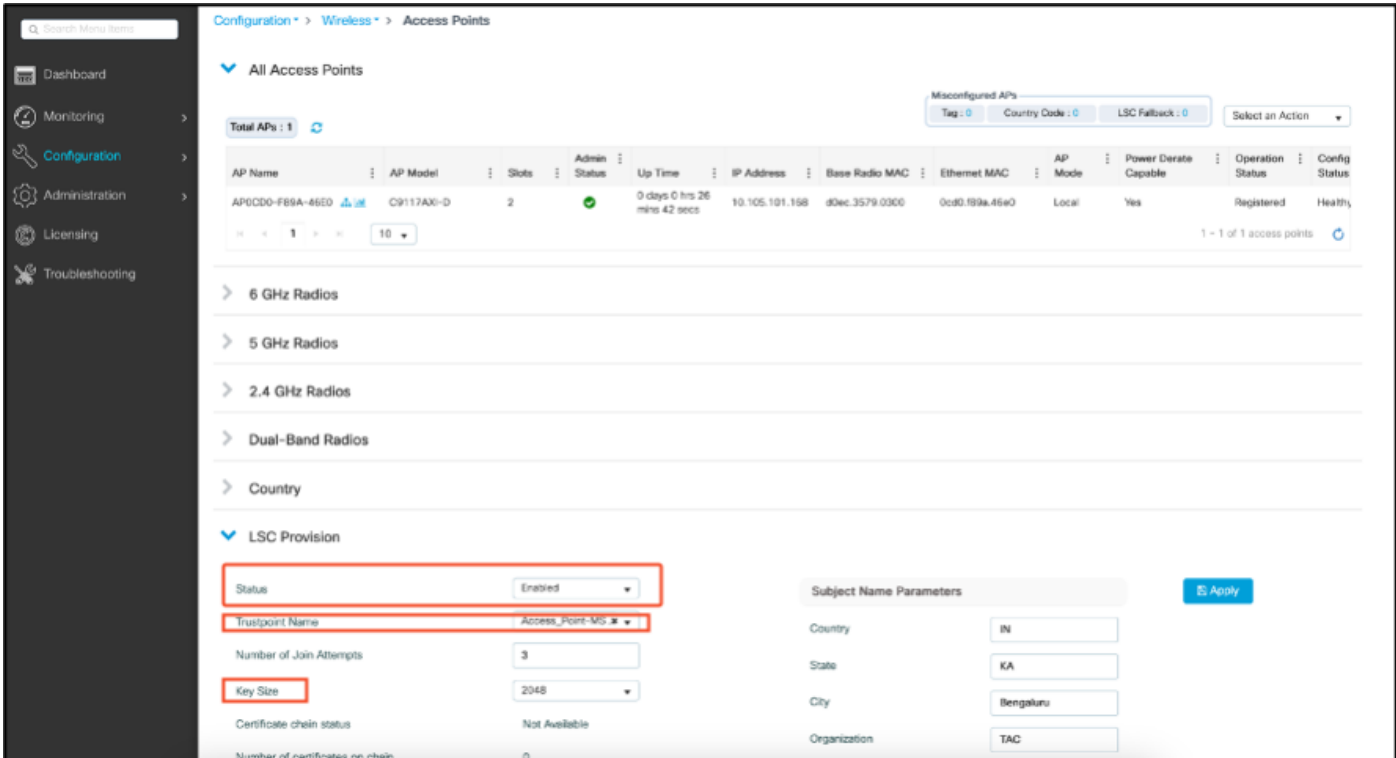

LSCを有効にすると、APはWLC経由で証明書をダウンロードし、リブートします。APコンソー ルセッションで、次のようなスニペットが表示されます。

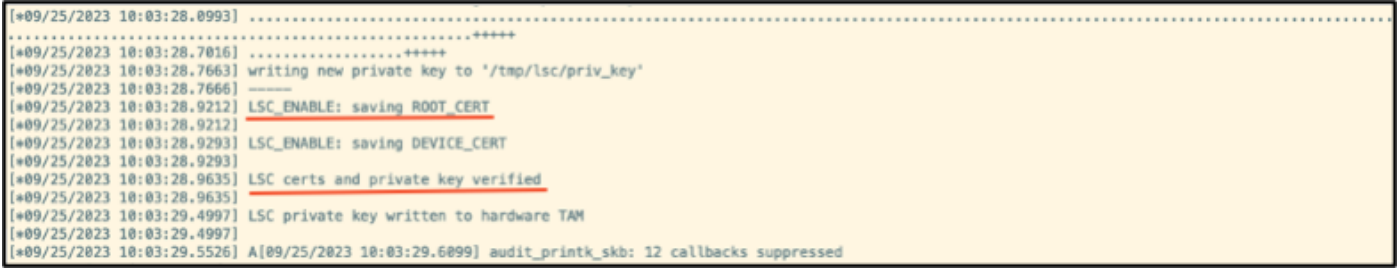

ステップ4:LSCを有効にすると、LSCトラストポイントと一致するようにワイヤレス管理証明書 を変更できます。これにより、APはLSC証明書を使用して加入し、WLCはAP加入にLSC証明書 を使用します。APの802.1X認証のみを行う場合、これはオプションの手順です。

- Configuration > Interface > Wirelessの順に選択し、Management Interfaceをクリックします 1. 。
- 2. トラストポイントを、手順2で作成したトラストポイントに一致するように変更します。

これで、LSC GUIの設定の部分は終了です。APは、LSC証明書を使用してWLCに参加できる必要 があります。

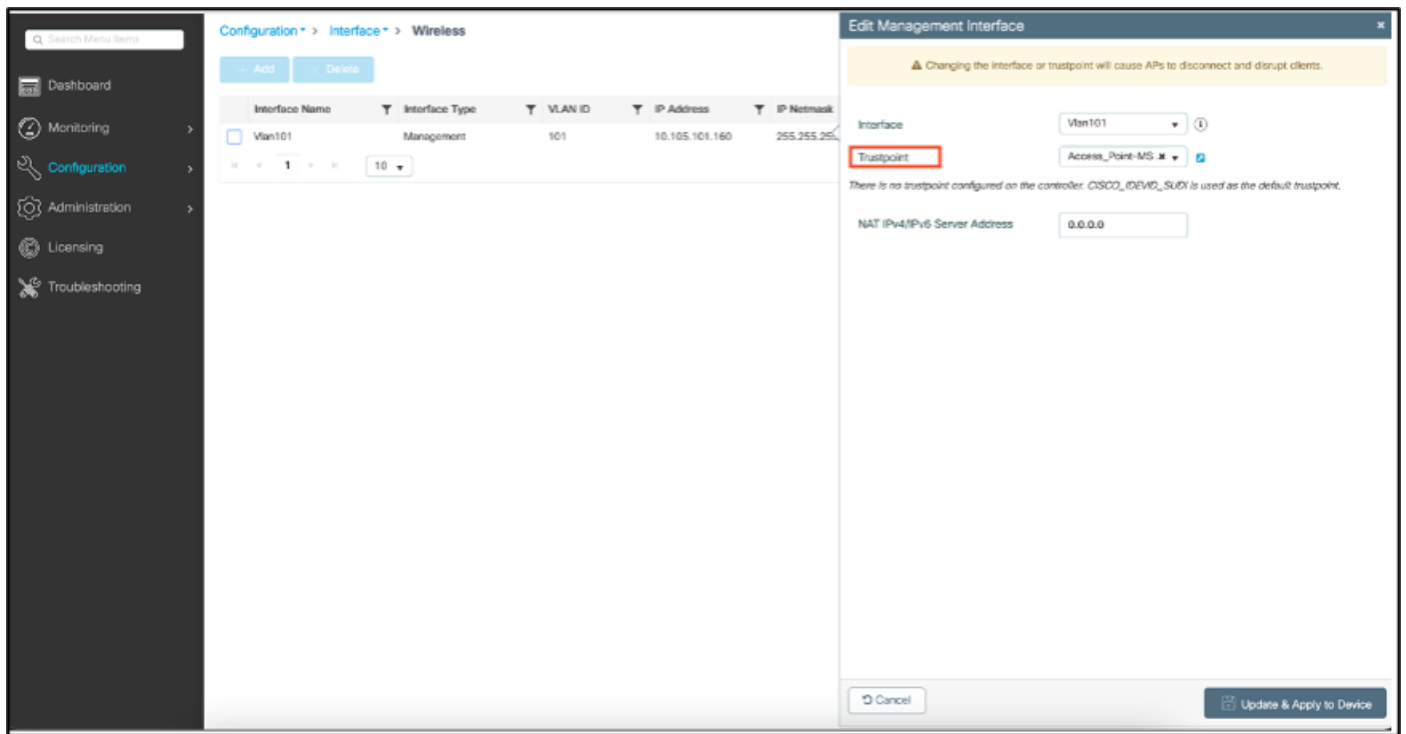

### AP LSC CLIの設定手順

#### 1.次のコマンドを使用してRSAキーを作成します。

9800-40(config)#crypto key generate rsa general-keys modulus 2048 label AP-SCEP

% You already have RSA keys defined named AP-SCEP. % They will be replaced

% The key modulus size is 2048 bits % Generating 2048 bit RSA keys, keys will be non-exportable... [OK] (elapsed time was 0 seconds) Sep 27 05:08:13.144: %CRYPTO\_ENGINE-5-KEY\_DELETED: A key named AP-SCEP has been removed from key storag Sep 27 05:08:13.753: %CRYPTO\_ENGINE-5-KEY\_ADDITION: A key named AP-SCEP has been generated or imported

2. PKIトラストポイントを作成し、RSAキーペアをマッピングします。登録URLと残りの詳細を 入力します。

9800-40(config)#crypto pki trustpoint Access\_Point-MS-CA 9800-40(ca-trustpoint)#enrollment url http://10.106.35.61:80/certsrv/mscep/mscep.dll 9800-40(ca-trustpoint)#subject-name C=IN,L=Bengaluru,ST=KA,O=TAC,CN=TAC-LAB.cisco.local,E=mail@tac-lab. 9800-40(ca-trustpoint)#rsakeypair AP-SCEP 9800-40(ca-trustpoint)#revocation none 9800-40(ca-trustpoint)#exit

3.コマンドcrypto pki authenticate <trustpoint>を使用して、PKIトラストポイントを認証し、CAサ ーバに登録します。パスワードプロンプトにパスワードを入力します。

9800-40(config)#crypto pki authenticate Access\_Point-MS-CA Certificate has the following attributes: Fingerprint MD5: C44D21AA 9B489622 4BF548E1 707F9B3B Fingerprint SHA1: D2DE6E8C BA665DEB B202ED70 899FDB05 94996ED2 % Do you accept this certificate? [yes/no]: yes Trustpoint CA certificate accepted. 9800-40(config)#crypto pki enroll Access\_Point-MS-CA % % Start certificate enrollment .. % Create a challenge password. You will need to verbally provide this password to the CA Administrator in order to revoke your certificate. For security reasons your password will not be saved in the configuration. Please make a note of it. Password: Sep 26 01:25:00.880: %PKI-6-CERT\_ENROLL\_MANUAL: Manual enrollment for trustpoint Access\_Point-MS-CA Re-enter password: % The subject name in the certificate will include: C=IN,L=Bengaluru,ST=KA,O=TAC,CN=TAC-LAB.cisco.local % The subject name in the certificate will include: 9800-40.cisco.com % Include the router serial number in the subject name? [yes/no]: yes % The serial number in the certificate will be: TTM244909MX % Include an IP address in the subject name? [no]: no Request certificate from CA? [yes/no]: yes % Certificate request sent to Certificate Authority % The 'show crypto pki certificate verbose Access\_Point-MS-CA' commandwill show the fingerprint. Sep 26 01:25:15.062: %PKI-6-CSR\_FINGERPRINT: CSR Fingerprint MD5 : B3D551528B97DA5415052474E7880667 CSR Fingerprint SHA1: D426CE9B095E1B856848895DC14F997BA79F9005 CSR Fingerprint SHA2: B8CEE743549E3DD7C8FA816E97F2746AB48EE6311F38F0B8F4D01017D8081525 Sep 26 01:25:15.062: CRYPTO\_PKI: Certificate Request Fingerprint MD5 :B3D55152 8B97DA54 15052474 E7880667 Sep 26 01:25:15.062: CRYPTO\_PKI: Certificate Request Fingerprint SHA1 :D426CE9B 095E1B85 6848895D C14F9 Sep 26 01:25:15.063: CRYPTO\_PKI: Certificate Request Fingerprint SHA2 :B8CEE743 549E3DD7 C8FA816E 97F27 Sep 26 01:25:30.239: %PKI-6-CERT\_INSTALL: An ID certificate has been installed under Trustpoint : Access\_Point-MS-CA

Issuer-name : cn=sumans-lab-ca,dc=sumans,dc=tac-lab,dc=com Subject-name : e=mail@tac-lab.local,cn=TAC-LAB.cisco.local,o=TAC,l=Bengaluru,st=KA,c=IN,hostname=9800-4 Serial-number: 5C0000001400DD405D77E6FE7F000000000014 End-date : 2024-09-25T06:45:15Z 9800-40(config)#

#### 4. LSC証明書を使用してAP加入を設定します。

9800-40(config)#ap lsc-provision join-attempt 10 9800-40(config)#ap lsc-provision subject-name-parameter country IN state KA city Bengaluru domain TAC-L 9800-40(config)#ap lsc-provision key-size 2048 9800-40(config)#ap lsc-provision trustpoint Access\_Point-MS-CA 9800-40(config)#ap lsc-provision In Non-WLANCC mode APs will be provisioning with RSA certificates with specified key-size configuration Are you sure you want to continue? (y/n): y

5.ワイヤレス管理トラストポイントを、上記で作成したトラストポイントと一致するように変更 します。

9800-40(config)#wireless management trustpoint Access\_Point-MS-CA

#### AP LSCの検証

WLCで次のコマンドを実行して、LSCを確認します。

#show wireless management trustpoint #show ap lsc-provision summary #show ap name < AP NAME > config general | be Certificate

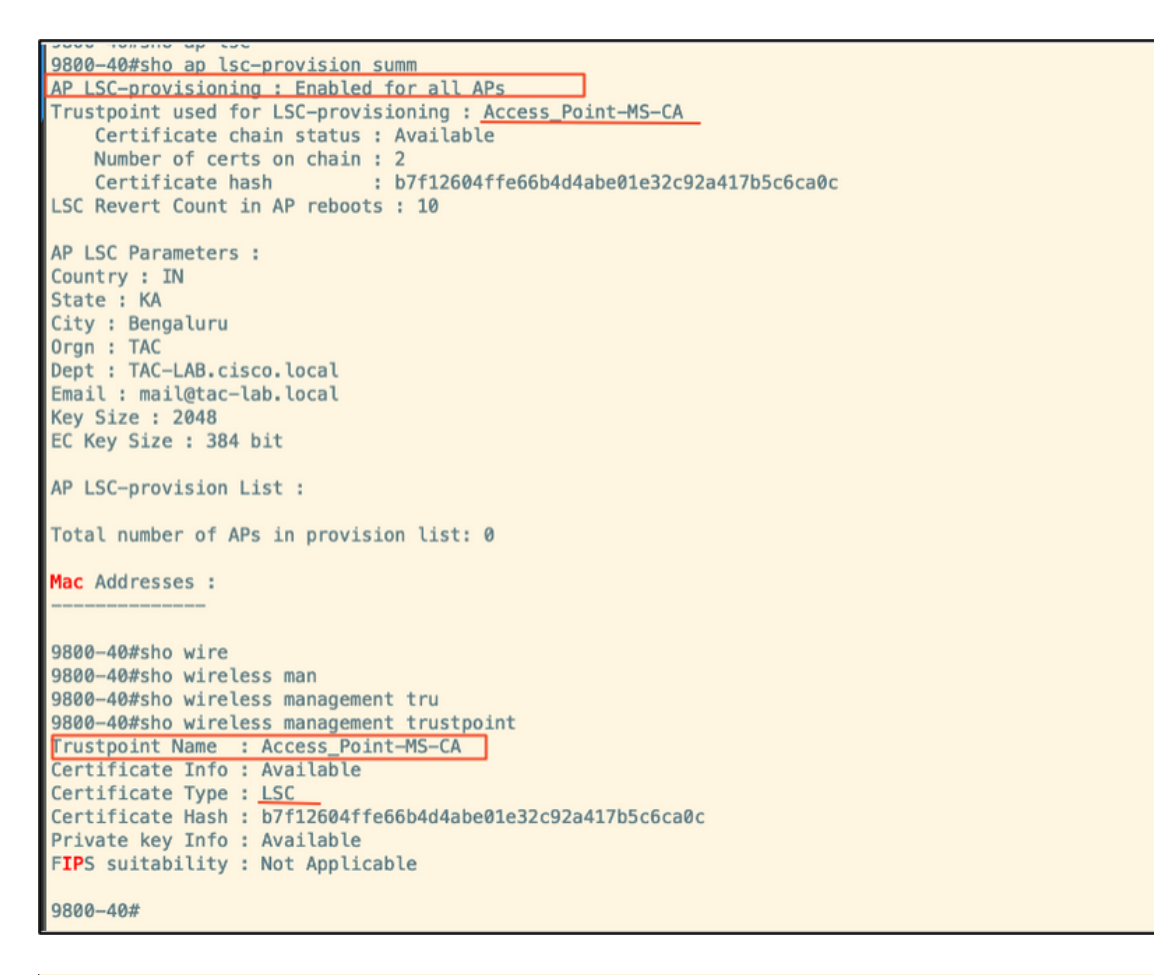

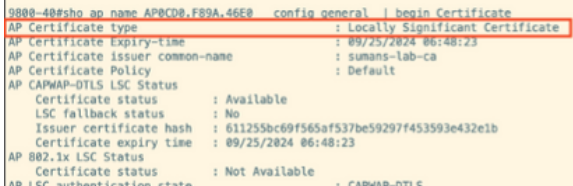

#### APがリロードされたら、AP CLIにログインし、次のコマンドを実行してLSC設定を確認します。

#show crypto | be LSC #show capwap cli config | in lsc #show dtls connection

```
APOCDO.F89A.46E0#sho crypto | be LSC
LSC: Enabled
                           -- Device Certificate --
Certificate:
   Data:
       Version: 3 (0x2)
      Serial Number:
           5c:00:00:00:18:18:14:ed:da:85:f9:bf:d1:00:00:00:00:00:18
       Signature Algorithm: sha256WithRSAEncryption
       Issuer: DC = com, DC = tac-lab, DC = sumans, ON = sumans-label-caValidity
           Not Before: Sep 28 04:15:28 2023 GMT
           Not After : Sep 27 04:15:28 2024 GMT
       Subject: C = IN, ST = KA, L = Bengaluru, O = TAC, CN = ap1g6-0CD0F89A46E0, emailAddress = mail@tac-lab.local
       Subject Public Key Info:
           Public Key Algorithm: rsaEncryption
               RSA Public-Key: (2048 bit)
               Modulus:
```
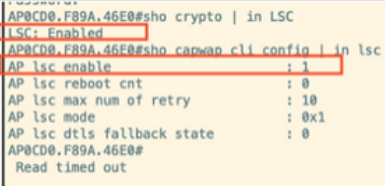

AP0CD0.F89A.46E0#sho dtls connections

Number of DTLS connection =  $1$ 

[ClientIP]:ClientPort <=> [ServerIP]:ServerPort Ciphersuit Version

 $[10.105.101.168]:5256 \iff [10.105.101.160]:5246 \& xc02f \; 1.2$ 

Current connection certificate issuer name: sumans-lab-ca

# LSCプロビジョニングのトラブルシューティング

WLCまたはAPアップリンクスイッチポートからEPCキャプチャを取得して、APがCAPWAPトン ネルを形成するために使用している証明書を確認できます。DTLSトンネルが正常に構築されたか どうかをPCAPから確認します。

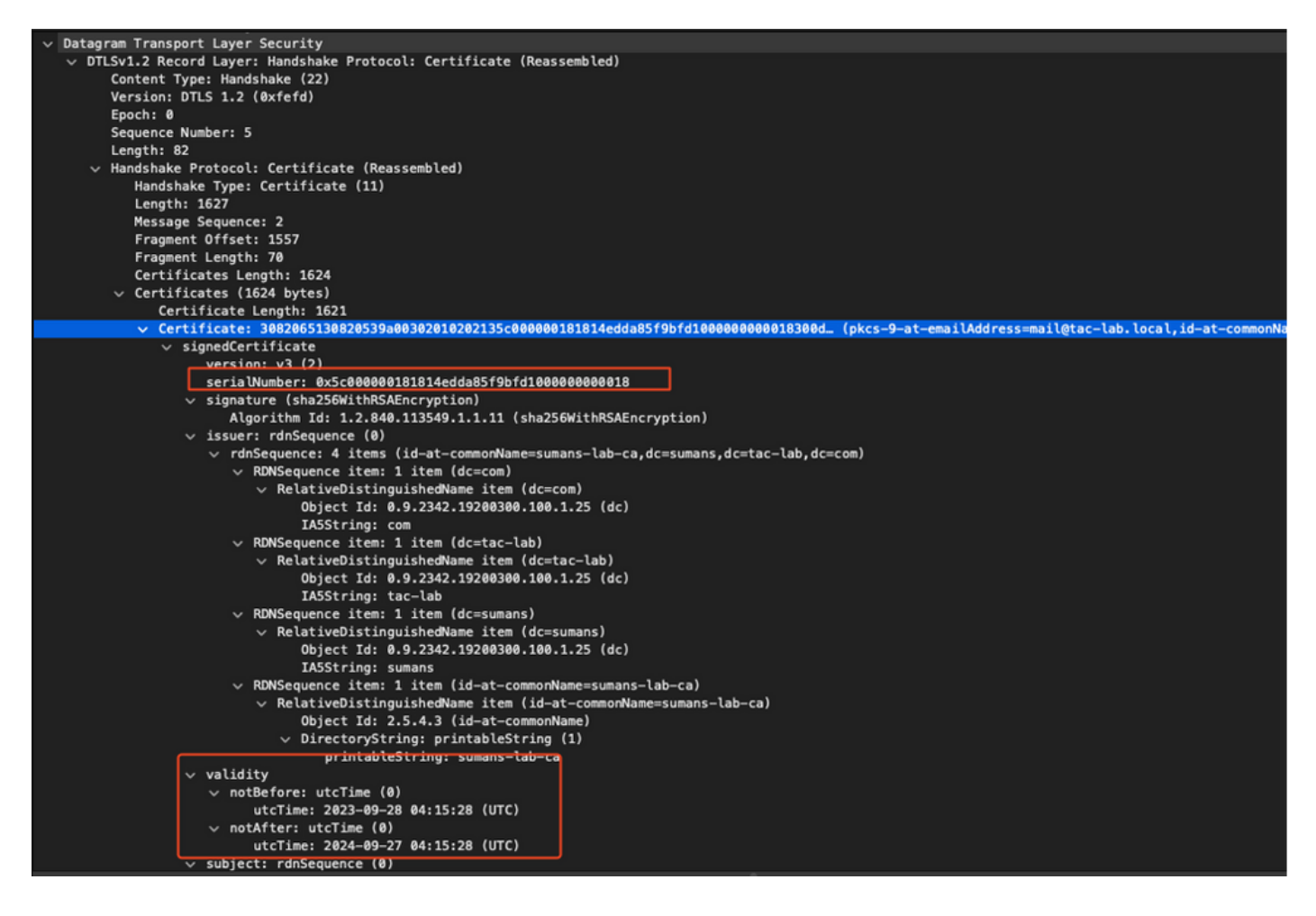

DTLSデバッグをAPおよびWLCで実行すると、証明書の問題を理解できます。

LSCを使用したAP有線802.1X認証

APは、同じLSC証明書を使用して自身を認証するように設定されています。APは802.1Xサプリ カントとして機能し、ISEサーバに対してスイッチによって認証されます。ISEサーバはバックエ ンドでADと通信します。

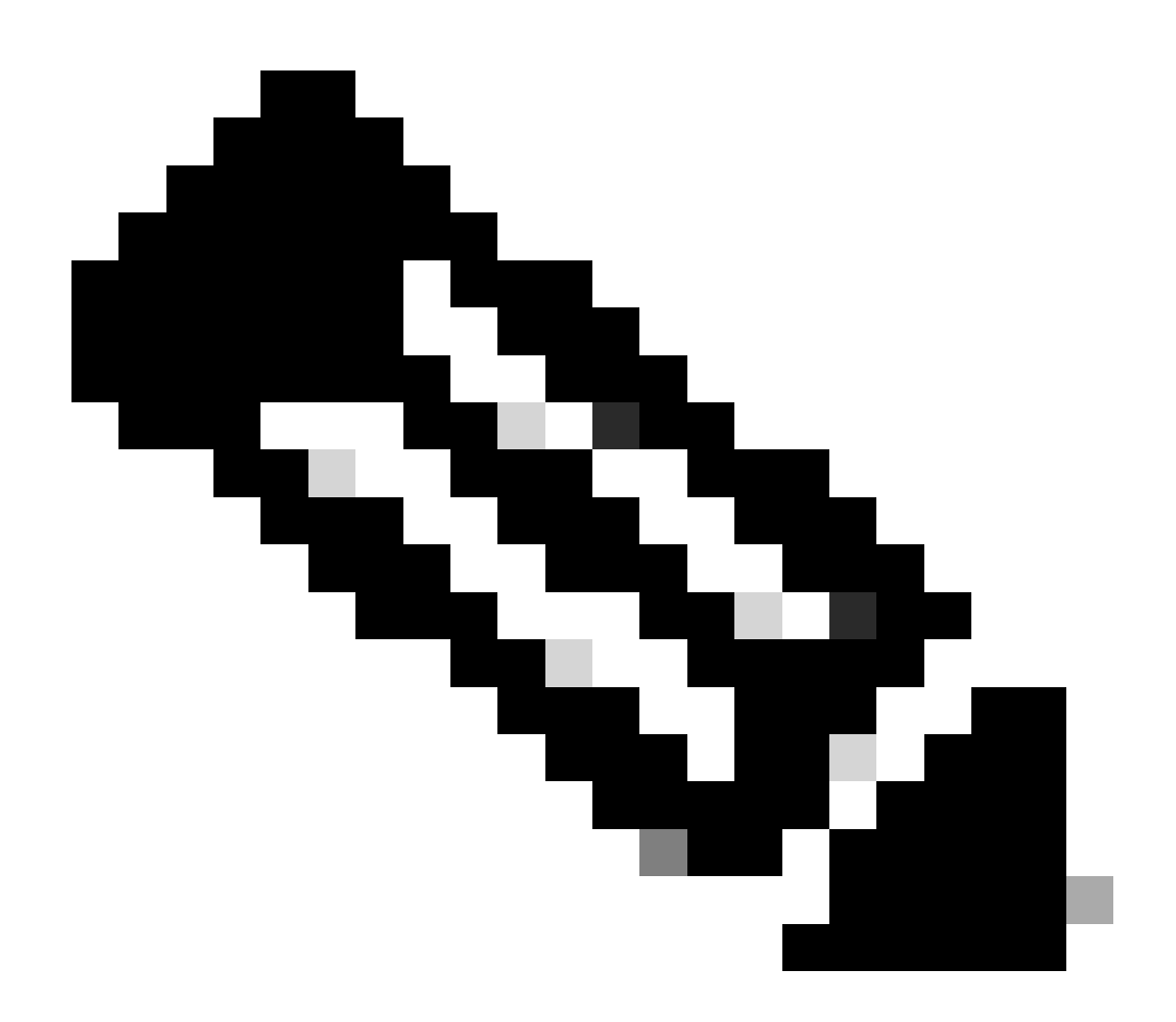

注:APアップリンクスイッチポートでdot1x認証を有効にすると、認証が通過するまで APはトラフィックを転送または受信できません。認証に失敗したAPを回復してAPにア クセスするには、APの有線スイッチポートでdot1x authを無効にします。

EAP-TLS認証のワークフローとメッセージ交換

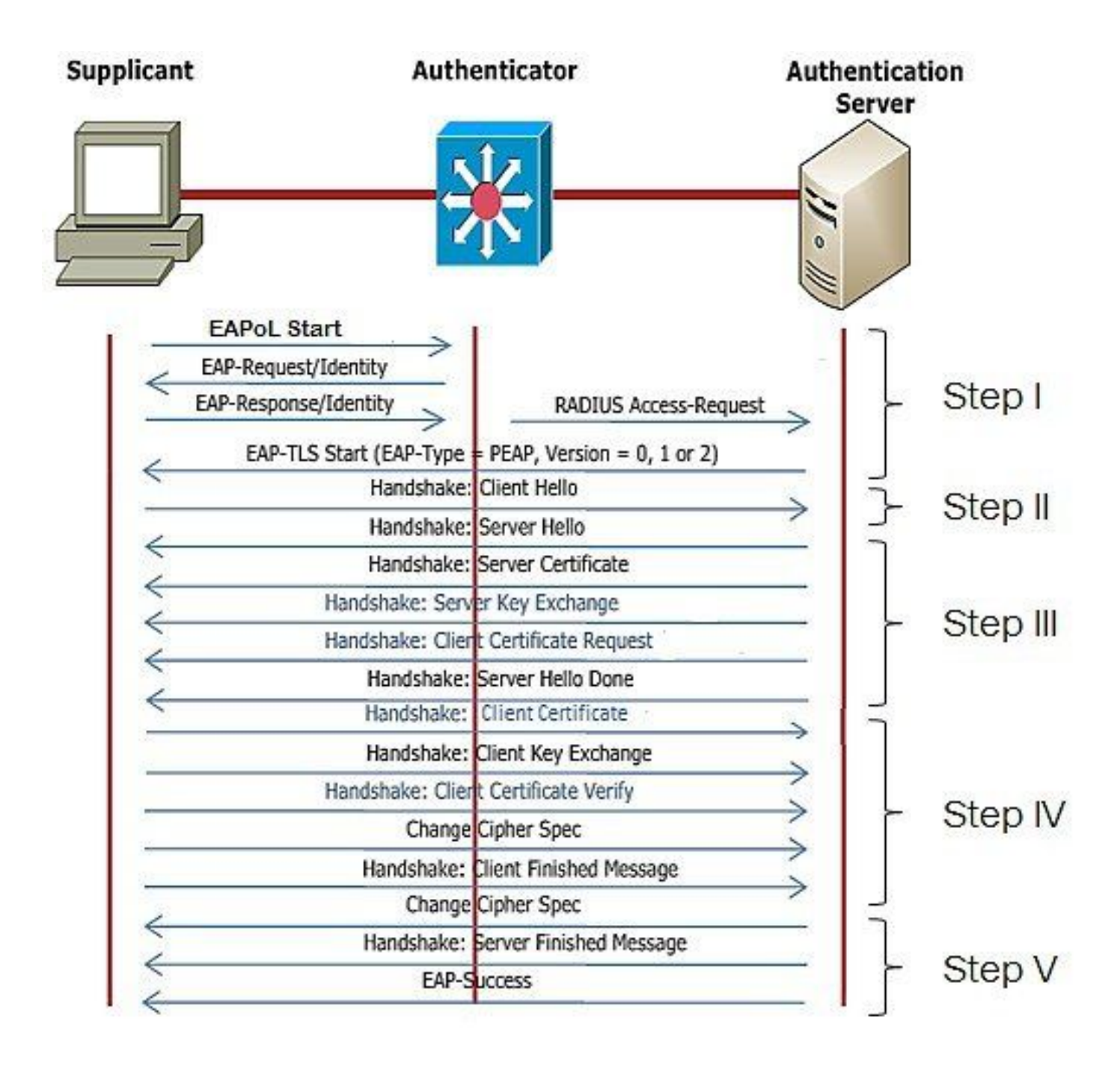

AP有線802.1x認証の設定手順

- 1. CAPWAP DTLSとともにdot1xポート認証を有効にし、EAPタイプを選択します。
- 2. AP用のdot1xクレデンシャルを作成します。
- 3. スイッチポートでdot1xを有効にします。
- 4. 信頼できる証明書をRADIUSサーバにインストールします。

APの有線802.1x認証GUI設定

- 1. AP加入プロファイルに移動し、プロファイルをクリックします。
	- AP > Generalの順にクリックします。「CAPWAP DTLS + dot1x port auth」として 1. EAPタイプとAP認証タイプを選択します。
	- Management > Credentialsの順に移動し、AP dot1x authのユーザ名とパスワードを作 2. 成します。

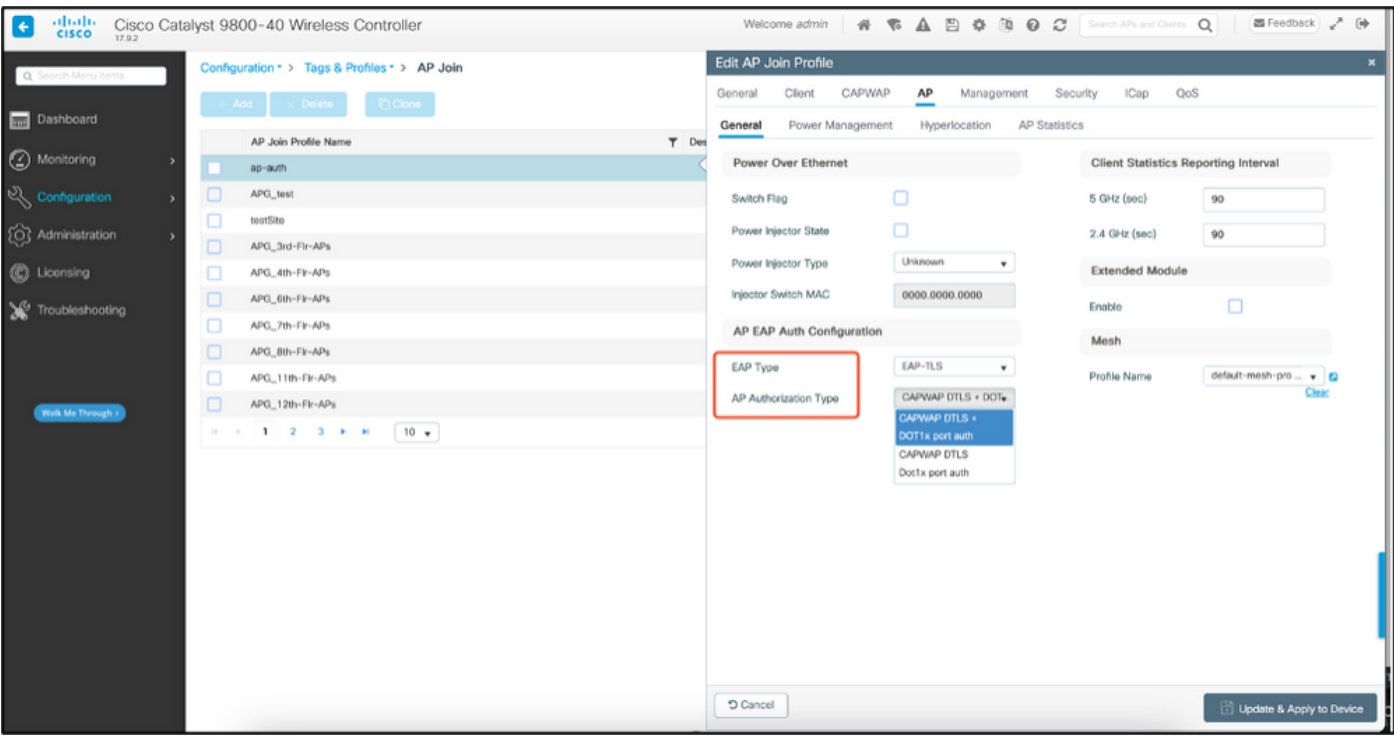

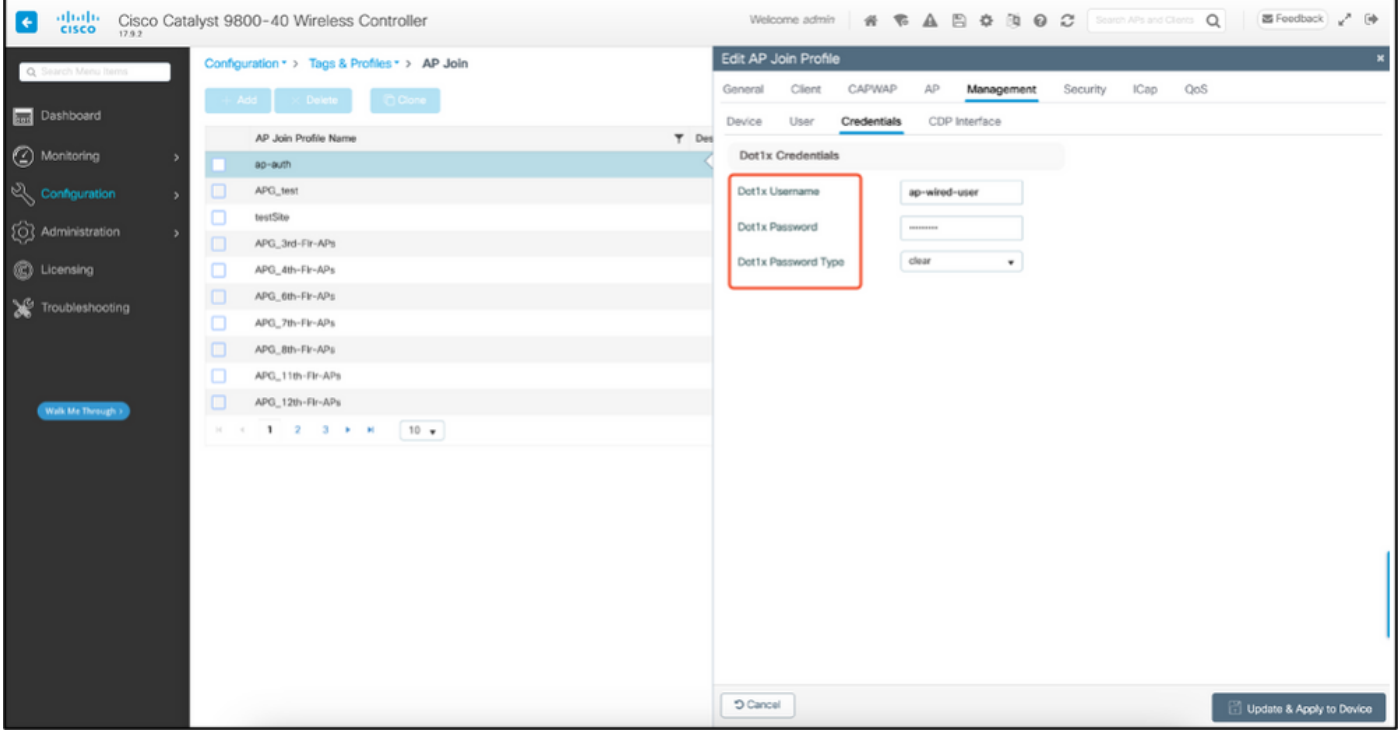

## APの有線802.1x認証のCLI設定

CLIからAPのdot1xを有効にするには、次のコマンドを使用します。これは、特定の参加プロファ イルを使用しているAPの有線認証のみを有効にします。

#ap profile ap-auth #dot1x eap-type eap-tls #dot1x lsc-ap-auth-state both #dot1x username ap-wired-user password 0 cisco!123

### AP有線802.1x認証スイッチの設定

このスイッチ設定は、ラボでAP有線認証を有効にするために使用されます。設計に基づいて異な る設定を行うことができます。

aaa new-model dot1x system-auth-control aaa authentication dot1x default group radius aaa authorization network default group radius radius server ISE address ipv4 10.106.34.170 auth-port 1812 acct-port 1813 key cisco!123 ! interface GigabitEthernet1/0/2 description "AP-UPLINK-PORT-AUTH-ENABLED" switchport access vlan 101 switchport mode access authentication host-mode multi-host authentication order dot1x authentication priority dot1x authentication port-control auto dot1x pae authenticator end

RADIUSサーバ証明書のインストール

認証は、(サプリカントとして機能している)APとRADIUSサーバの間で行われます。両方が互 いの証明書を信頼する必要があります。APにRADIUSサーバ証明書を信頼させる唯一の方法は、 AP証明書を発行したSCEP CAによって発行された証明書をRADIUSサーバで使用させることです 。

ISEで、Administration > Certificates > Generate Certificate Signing Requestsの順に選択します

CSRを生成し、フィールドにISEノードの情報を入力します。

 $\equiv$  Cisco ISE

Administration - System

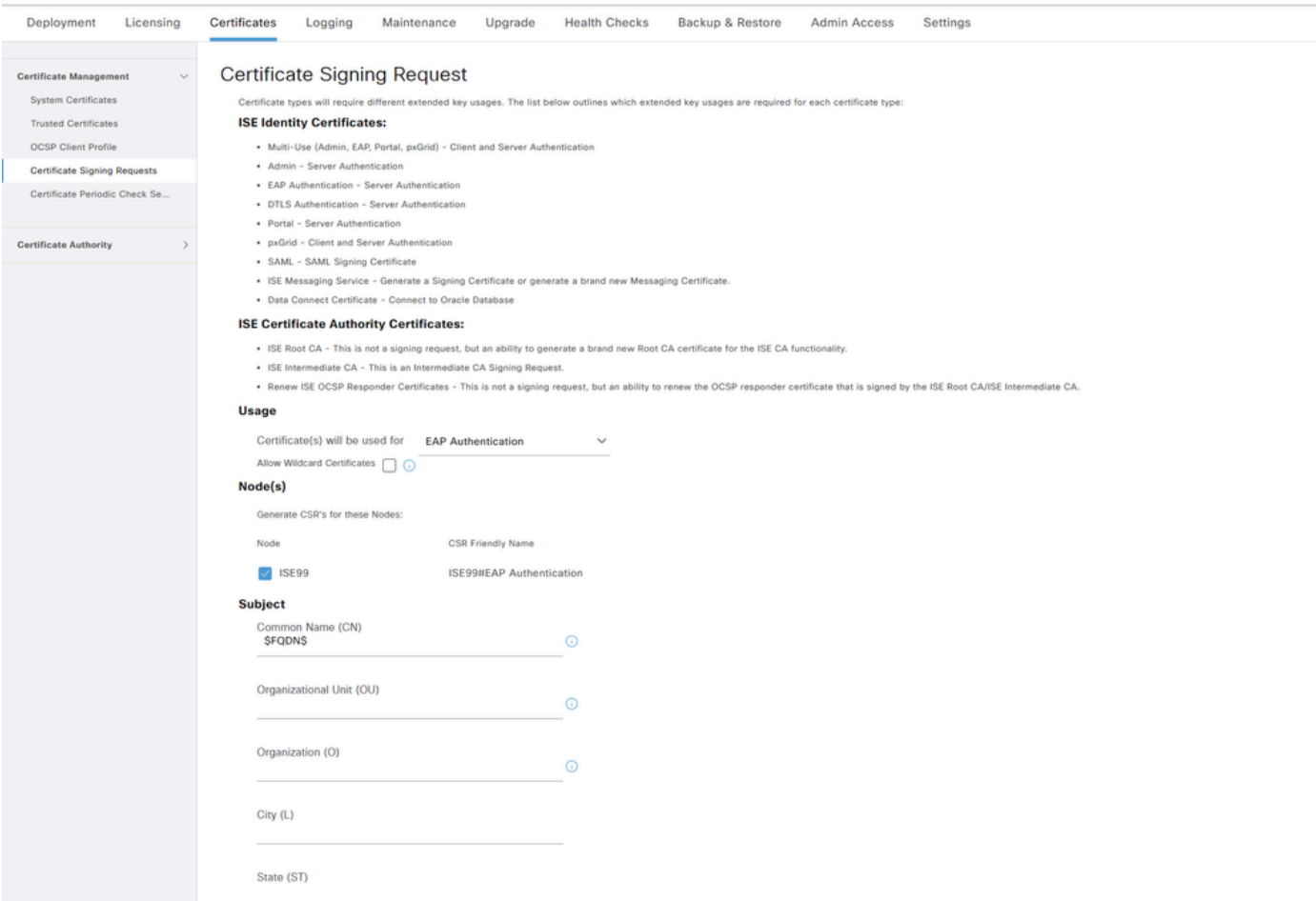

生成されたテキストは、エクスポートしたり、テキストとしてコピー&ペーストしたりできます 。

#### Windows CA IPアドレスに移動し、URLに/certsrv/を追加します

Request a certificateをクリックします

 $\leftarrow$   $\rightarrow$   $\circlearrowleft$   $\blacktriangle$  Non sécurisé | 192.168.1.98/certsrv/

Microsoft Active Directory Certificate Services - mydomain-WIN-3E2O2T1QD0U-CA

#### Welcome

Use this Web site to request a certificate for your Web browser, e-mail client, or other program. By using a certificate, you can verify your identity to people you communicate with You can also use this Web site to download a certificate authority (CA) certificate, certificate chain, or certificate revocation list (CRL), or to view the status of a pending request. For more information about Active Directory Certificate Services, see Active Directory Certificate Services Documentation.

Select a task: Request a certificate View the status of a pending certificate request Download a CA certificate, certificate chain, or CRL

Submit a certificate request by using a base-64 ....をクリックします

Microsoft Active Directory Certificate Services -- mydomain-WIN-3E2O2T1QD0U-CA

#### **Advanced Certificate Request**

The policy of the CA determines the types of certificates you can request. Click one of the following options to: Create and submit a request to this CA.

Submit a certificate request by using a base-64-encoded CMC or PKCS #10 file, or submit a renewal request by using a base-64-encoded PKCS #7 file.

#### CSRテキストをテキストボックスに貼り付けます。Webサーバ証明書テンプレートを選択します

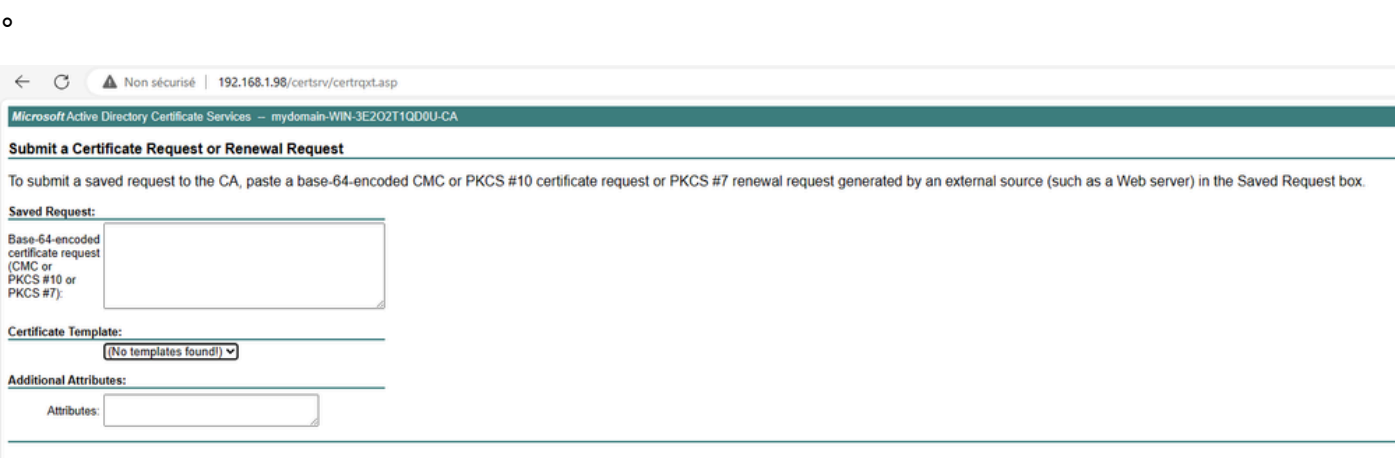

その後、Certificate Signing Requestメニューに戻り、Bind certificateをクリックして、この証明 書をISEにインストールできます。その後、Windows Cから取得した証明書をアップロードでき ます。

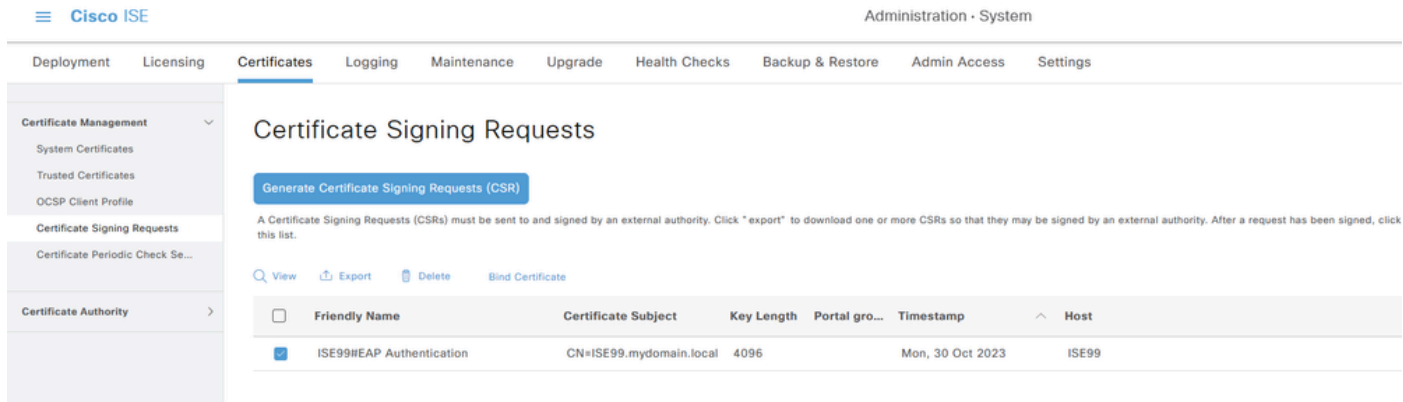

## AP有線802.1x認証の検証

コンソールからAPにアクセスし、次のコマンドを実行します。

#show ap authentication status

Ap認証が有効になっていない:

#### ap authを有効にした後のAPからのコンソールログ:

AP0CD0.F89A.46E0#[\*09/26/2023 08:57:40.9154] [\*09/26/2023 08:57:40.9154] Restart for both CAPWAP DTLS & 802.1X LSC mode [\*09/26/2023 08:57:40.9719] AP Rebooting: Reset Reason - LSC mode ALL

#### APが正常に認証されました:

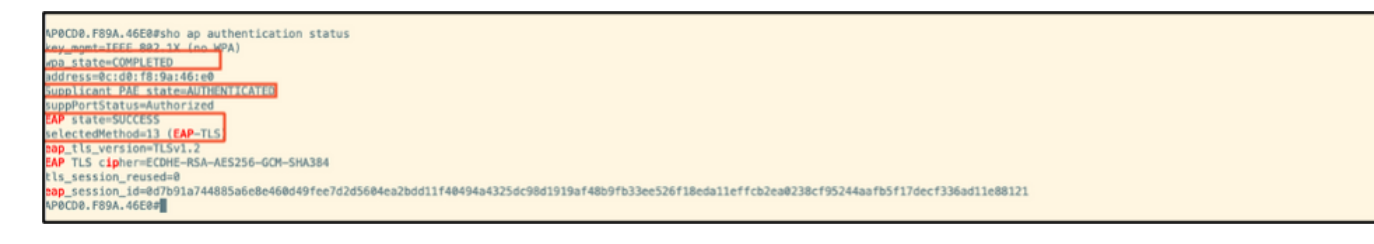

#### WLCの検証:

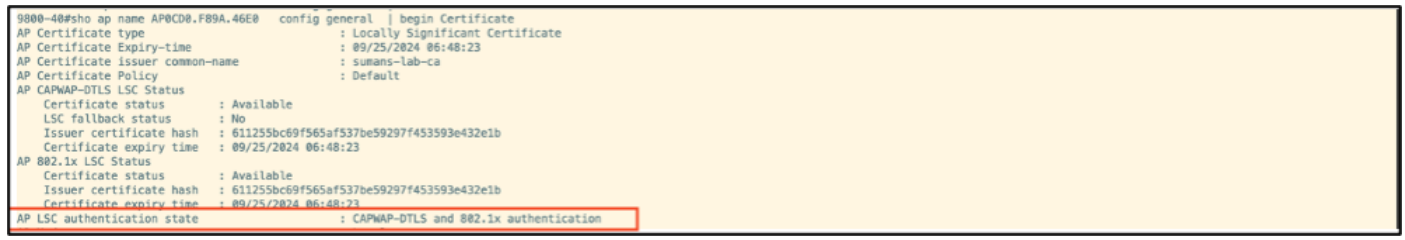

認証に成功した後のswitchportインターフェイスのステータス:

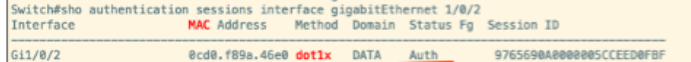

#### 次に、認証が成功したことを示すAPコンソールログの例を示します。

```
[*09/26/2023 07:33:57.5512] hostapd:dot1x: RX EAPOL from 40:f0:78:00:a1:02
[*09/26/2023 07:33:57.5513] hostapd:EAP: Status notification: started (param=)
[*09/26/2023 07:33:57.5513] hostapd:EAP: EAP-Request Identity
[*09/26/2023 07:33:57.5633] hostapd:dot1x: RX EAPOL from 40:f0:78:00:a1:02
[*09/26/2023 07:33:57.5634] hostapd:EAP: Status notification: accept proposed method (param=TLS)
[*09/26/2023 07:33:57.5673] hostapd:dot1x: CTRL-EVENT-EAP-METHOD EAP vendor 0 method 13 (TLS) selected
[*09/26/2023 07:33:57.5907] hostapd:dot1x: RX EAPOL from 40:f0:78:00:a1:02
[*09/26/2023 07:33:57.5977] hostapd:dot1x: RX EAPOL from 40:f0:78:00:a1:02
[*09/26/2023 07:33:57.6045] hostapd:dot1x: RX EAPOL from 40:f0:78:00:a1:02
[*09/26/2023 07:33:57.6126] hostapd:dot1x: RX EAPOL from 40:f0:78:00:a1:02
[*09/26/2023 07:33:57.6137] hostapd:dot1x: CTRL-EVENT-EAP-PEER-CERT depth=1 subject='/DC=com/DC=tac-lab
[*09/26/2023 07:33:57.6145] hostapd:dot1x: CTRL-EVENT-EAP-PEER-CERT depth=0 subject='/C=IN/ST=KA/L=BLR/
[*09/26/2023 07:33:57.6151] hostapd:EAP: Status notification: remote certificate verification (param=su
[*09/26/2023 07:33:57.6539] hostapd:dot1x: RX EAPOL from 40:f0:78:00:a1:02
[*09/26/2023 07:33:57.6601] hostapd:dot1x: RX EAPOL from 40:f0:78:00:a1:02
[*09/26/2023 07:33:57.6773] hostapd:dot1x: RX EAPOL from 40:f0:78:00:a1:02
[*09/26/2023 07:33:57.7812] hostapd:dot1x: RX EAPOL from 40:f0:78:00:a1:02
[*09/26/2023 07:33:57.7812] hostapd:EAP: Status notification: completion (param=success)
[*09/26/2023 07:33:57.7812] hostapd:dot1x: CTRL-EVENT-EAP-SUCCESS EAP authentication completed successf
[*09/26/2023 07:33:57.7813] hostapd:dot1x: State: ASSOCIATED -> COMPLETED
[*09/26/2023 07:33:57.7813] hostapd:dot1x: CTRL-EVENT-CONNECTED - Connection to 01:80:c2:00:00:03 compl
```
# 802.1X認証のトラブルシューティング

APアップリンクでPCAPを取得し、RADIUS認証を確認します。認証に成功した場合のスニペッ トを次に示します。

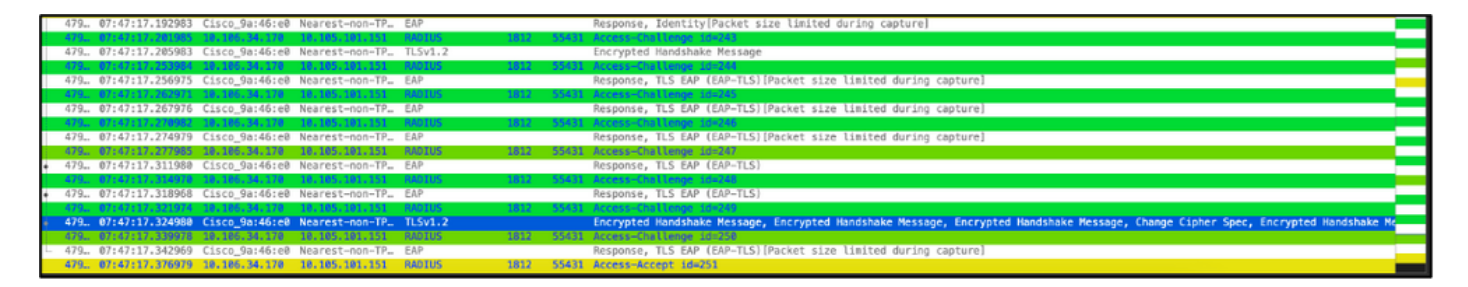

認証をキャプチャするISEからのTCPdump collect。

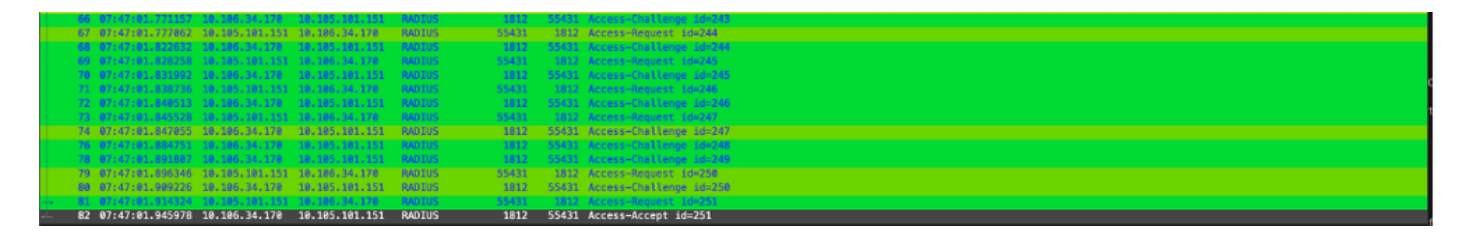

認証中に問題が確認された場合は、APの有線アップリンクとISE側からの同時パケットキャプチ ャが必要になります。

APのdebugコマンド:

#debug ap authentication packet

# 関連情報

- [シスコテクニカルサポートおよびダウンロード](https://www.cisco.com/c/ja_jp/support/index.html?referring_site=bodynav)
- [AireOSを使用するAPでの802.1Xの設定](https://www.cisco.com/c/ja_jp/td/docs/wireless/controller/technotes/8-7/b_802_1x_eap_supplicant_on_cos_ap.html)
- [LSC用の9800コンフィギュレーションガイド](/content/en/us/td/docs/wireless/controller/9800/17-9/config-guide/b_wl_17_9_cg/m_locally_significant_certificates.html?bookSearch=true)
- [9800のLSC設定例](https://www.cisco.com/c/ja_jp/support/docs/wireless-mobility/wireless-lan-management/215557-configure-scep-for-locally-significant-c.html)
- [9800上のAP用の802.1Xの設定](https://www.cisco.com/c/ja_jp/support/docs/wireless/catalyst-9800-series-wireless-controllers/217848-configure-802-1x-supplicant-for-access-p.html)

翻訳について

シスコは世界中のユーザにそれぞれの言語でサポート コンテンツを提供するために、機械と人に よる翻訳を組み合わせて、本ドキュメントを翻訳しています。ただし、最高度の機械翻訳であっ ても、専門家による翻訳のような正確性は確保されません。シスコは、これら翻訳の正確性につ いて法的責任を負いません。原典である英語版(リンクからアクセス可能)もあわせて参照する ことを推奨します。